# **คู่มือผู้ใช้** Dell SE2717H**/**SE2717HX/SE2717HR

**หมายเลขรุ่น**: SE2717H**/**SE2717HX/SE2717HR **รุ่นตามระเบียบข้อบังคับ**: SE2717Hc

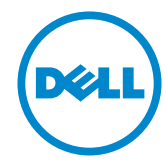

### **หมายเหตุ ข้อควรระวัง และคำ เตือน**

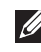

**หมายเหตุ**: หมายเหตุแสดงข้อมูลสำ คัญที่ช่วยให้คุณใช้คอมพิวเตอร์ของคุณได้ดีขึ้น

#### **ข้อควรระวัง**:

ี ==-----------<br>ข้อควรระวังแสดงความเสียหายที่อาจเกิดขึ้นกับฮาร์ดแวร์หรือการสูญเสียข้อมูล หากไม่ปฏิบัติตามขั้นตอน

**คำ เตือน**: **คำ เตือน ระบุถึงโอกาสที่จะเกิดความเสียหายต่อทรัพย์สิน การบาดเจ็บต่อร่างกาย หรือการเสียชีวิต**

**ลิขสิทธิ์ถูกต้อง © 2016–2019 Dell Inc. หรือบริษัทย่อย สงวนลิขสิทธิ์** Dell, EMC และ เครื่องหมายการค้าอื่น ๆ เป็นเครื่องหมายการค้าของ Dell Inc. หรือบริษัทย่อย เครื่องหมายการค้าอื่นอาจ เป็นเครื่องหมายการค้าของผู้ที่เป็นเจ้าของ

2019 - 8

# สารบัญ

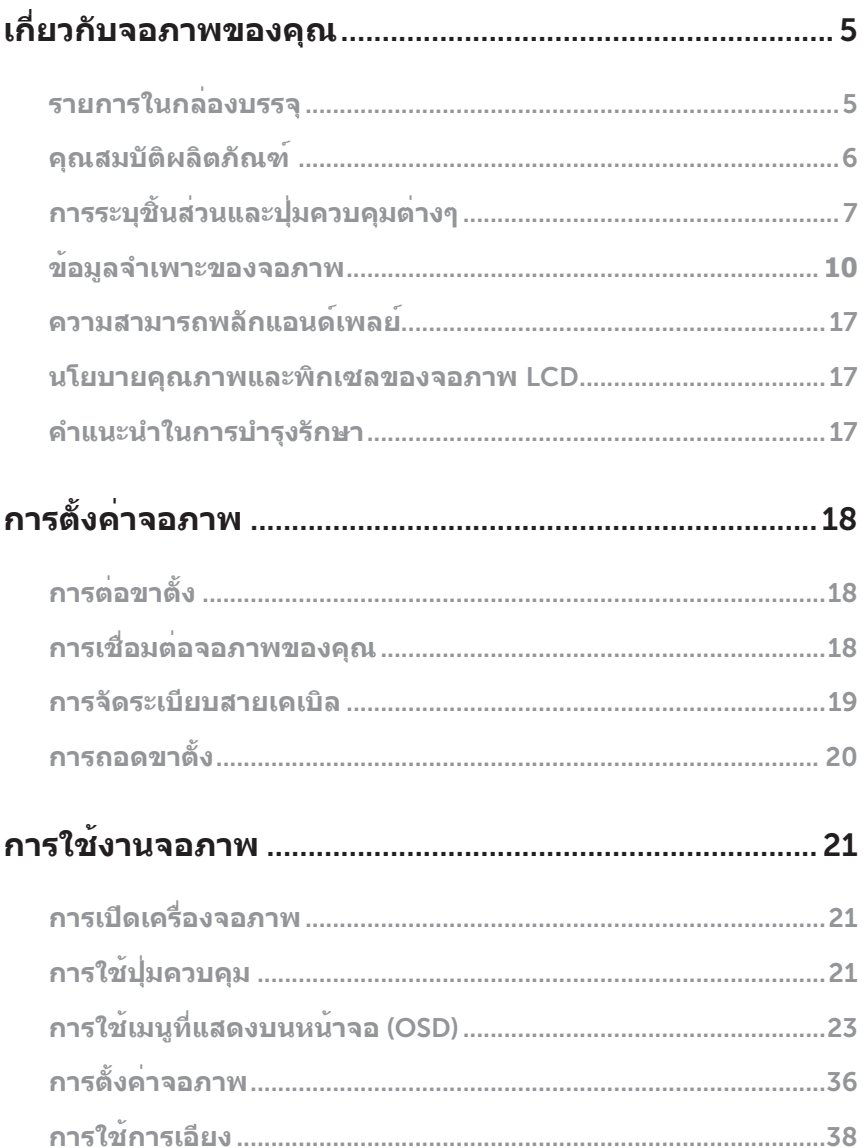

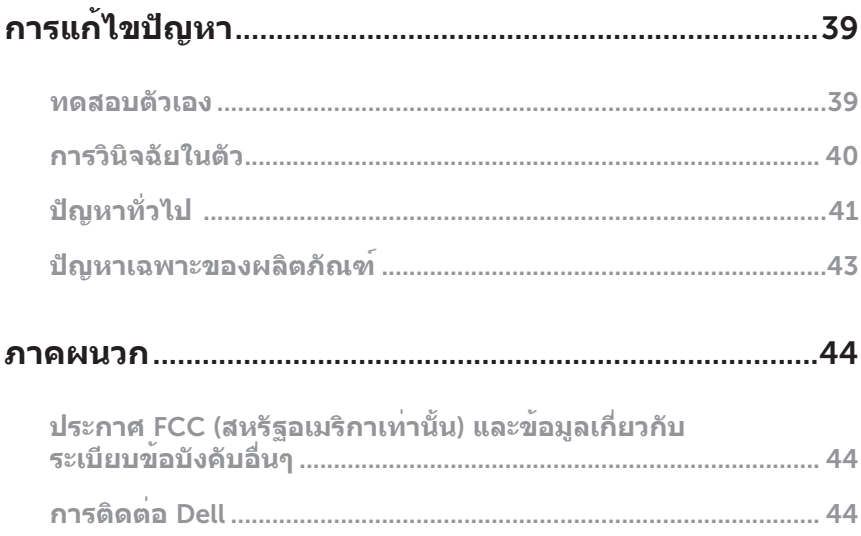

# <span id="page-4-0"></span>**เกี่ยวกับจอภาพของคุณ**

#### **รายการในกล่องบรรจุ**

จอภาพของคุณส่งมอบมาพร้อมกับองค์ประกอบต่าง ๆ ดังแสดงด้านล่าง ตรวจดูให้แน่ใจว่าคุณได้รับอุปกรณ์ครบทุกชิ้น และดู [การติดต่อ](#page-43-1) Dell สำ หรับข้อมูลเพิ่มเติม หากมีอุปกรณ์ชิ้นใดขาดหายไป

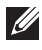

**หมายเหตุ**: อุปกรณ์บางชิ้นอาจเป็นอุปกรณ์เสริม และอาจไม่ได้ให้มาพร้อมกับจอภาพของคุณ คุณสมบัติหรือสื่อบางชนิด อาจไม่มีในบางประเทศ

 $\mathbb{Z}$  **หมายเหตุ**: เมื่อซื้อขาตั้งอื่นๆ มา โปรดดูคู่มือการติดตั้งขาตั้งสำหรับขั้นตอนการติดตั้ง

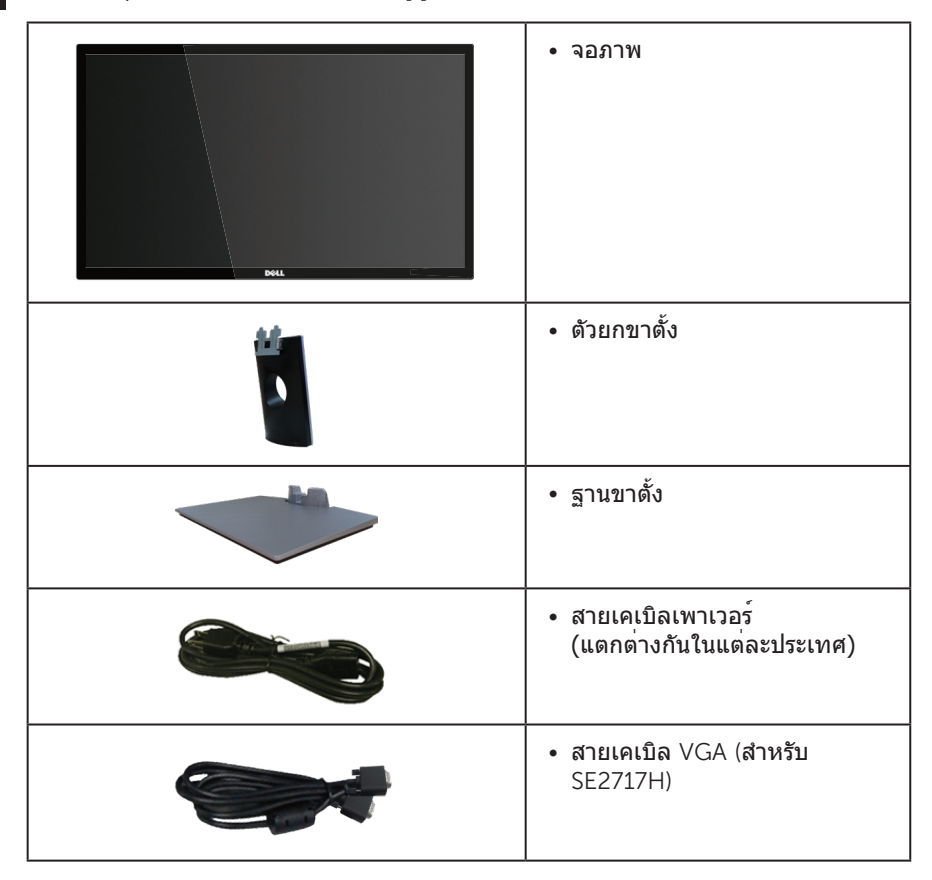

<span id="page-5-0"></span>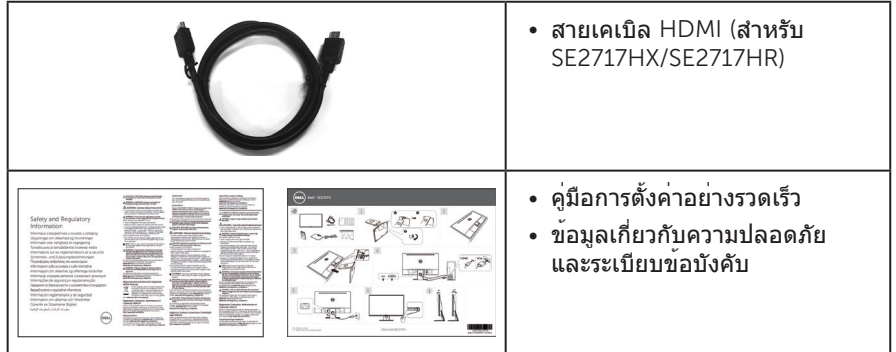

### **คุณสมบัติผลิตภัณฑ์**

จอแสดงผลแบบแบน Dell SE2717H**/**SE2717HX/SE2717HR เป็นจอภาพผลึกคริสตัลเหลว (LCD) แบบแอกทีฟแมทริกซ์ ที่ใช้ทรานซิสเตอร์แบบฟิล์มบาง (TFT) ที่ป้องกันประจุไฟฟ้าสถิต และ LED แบคไลท์ จอภาพมีคุณสมบัติดังต่อไปนี้

- SE2717H/SE2717HX/SE2717HR: พื้นที่แสดงผลที่สามารถรับชมได้ 68.6 ซม. (27 นิ้ว) (วัดแนวทแยงมุม) ความละเอียด 1920 x 1080 บวกการสนับสนุนการแสดงผลที่ความละเอียดต่ำ กว่าแบบเต็มหน้าจอ
- มุมมองการรับชมกว้าง อนุญาตให้ชมจากตำ แหน่งนั่งหรือยืน หรือในขณะที่ย้ายจากด้านหนึ่งไปอีกด้านหนึ่ง
- ความสามารถในการเชื่อมต่อ VGA และ HDMI ทำ ให้การเชื่อมต่อกับทั้งระบบเก่าและใหม่ทำ ได้ง่าย
- ความสามารถพลักแอนด์เพลย์ หากระบบของคุณรองรับ
- การปรับแต่งที่แสดงบนหน้าจอ (OSD) เพื่อการตั้งค่าและการปรับแต่งหน้าจอที่ง่าย
- คุณสมบัติการประหยัดพลังงานสำ หรับหน้าจอที่ได้รับการรับรองจาก Energy Star
- สล็อตล็อคเพื่อความปลอดภัย
- ลดการใช้ BFR/PVC
- กระจกที่ปราศจากสารหนูและปราศจากปรอท สำ หรับจอแสดงผลเท่านั้น
- อัตราความคมชัดแบบไดนามิกสูง (8,000,000:1)
- พลังงานขณะสแตนด์บาย 0.3W เมื่ออยู่ในโหมดสลีป
- มาตรวัดพลังงานแสดงระดับพลังงานที่จอภาพใช้แบบเรียลไทม์
- สนับสนุนเทคโนโลยี AMD FreeSync™
- ปรับให้สบายตาที่สุดด้วยหน้าจอที่ไร้การกะพริบ และคุณสมบัติ ComfortView ซึ่งลดการปล่อยแสงสีน้ำ เงินให้มีน้อยที่สุด

# <span id="page-6-0"></span>**การระบุชิ้นส่วนและปุ่มควบคุมต่างๆ มุมมองด้านหน้า**

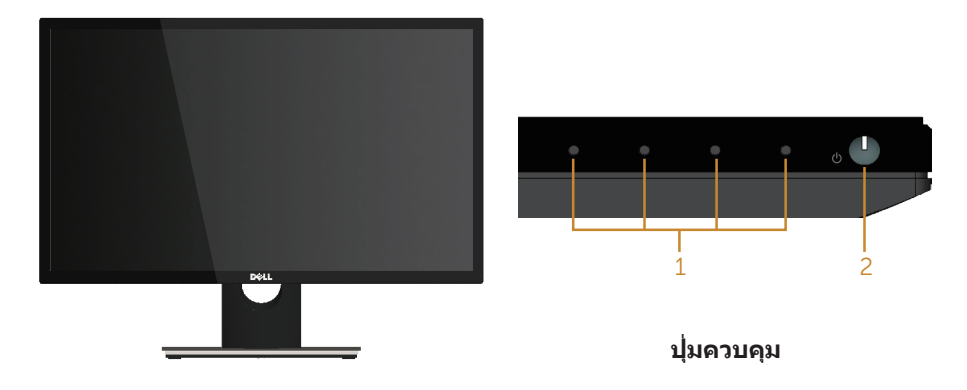

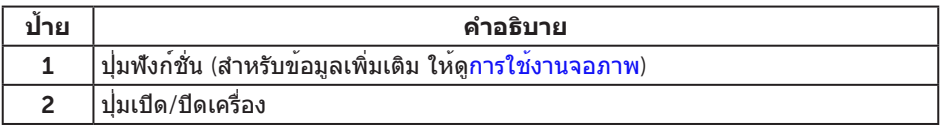

**หมายเหตุ**: สำ หรับจอแสดงผลที่มีกรอบมันวาว ผู้ใช้ควรพิจารณาตำ แหน่งการวาง จอแสดงผล เนื่องจากกรอบอาจทำใหเกิดการรบกวนการมองเห็นโดยสะทอนแสงแวดลอม และพื้นผิวที่สว่าง

#### **มุมมองด้านหลัง**

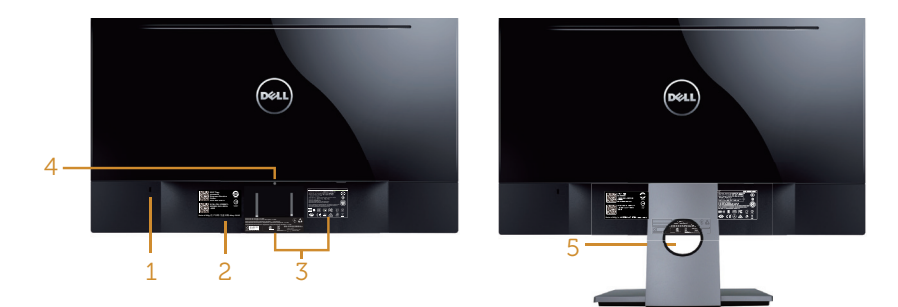

**มุมมองด้านหลังเมื่อ ไม่ใส่ขาตั้งจอภาพ**

**มุมมองด้านหลังพร้อม ขาตั้งจอภาพ**

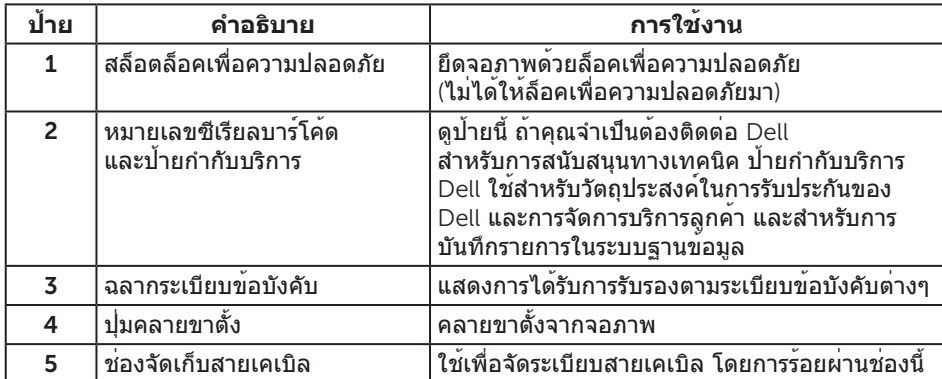

### **มุมมองด้านข้าง**

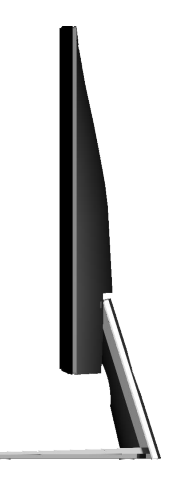

**มุมมองด้านล่าง**

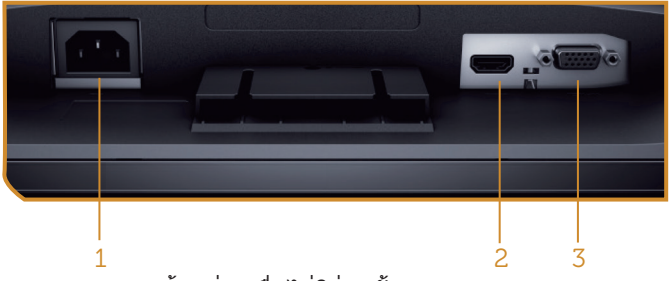

**มุมมองด้านล่างเมื่อไม่ใส่ขาตั้งจอภาพ**

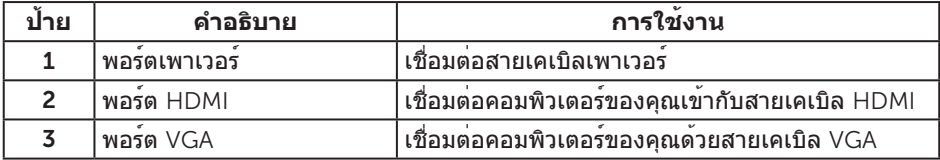

# <span id="page-9-1"></span><span id="page-9-0"></span>**ข้อมูลจำ เพาะของจอภาพ**

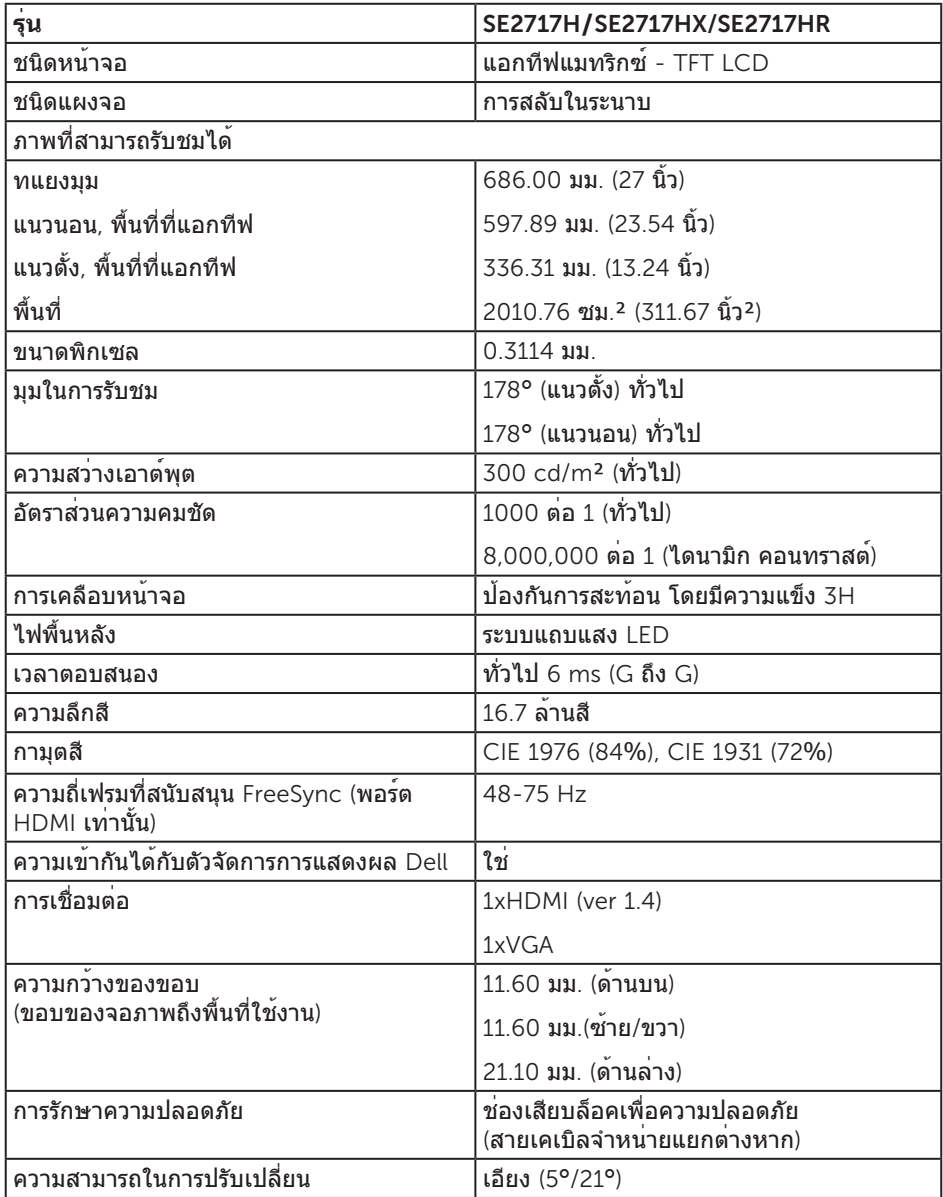

#### **ข้อมูลจำ เพาะความละเอียด**

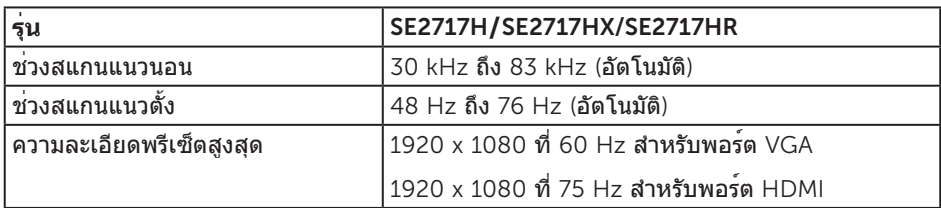

#### **โหมดวิดีโอที่สนับสนุน**

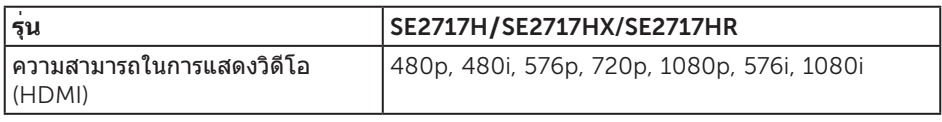

### **โหมดการแสดงผลที่ตั้งไว้ล่วงหน้า**

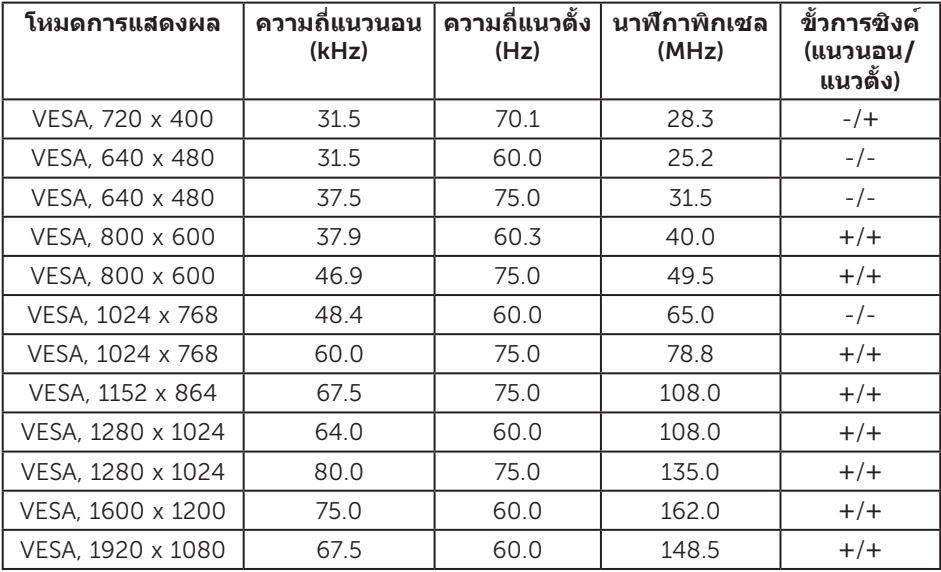

### **รายการกราฟฟิกการ์ดที่สนับสนุน** FreeSync

โปรดตรวจสอบเว็บไซต์ AMD สำ หรับรายการกราฟฟิกการ์ดที่สนับสนุน FreeSync

http://www.amd.com/en-us/innovations/software-technologies/technologiesgaming/freesync

## **ข้อมูลจำ เพาะระบบไฟฟ้า**

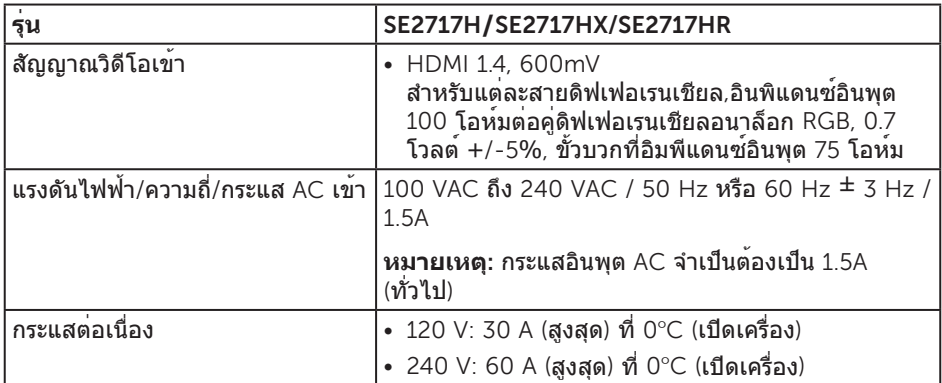

#### **คุณลักษณะทางกายภาพ**

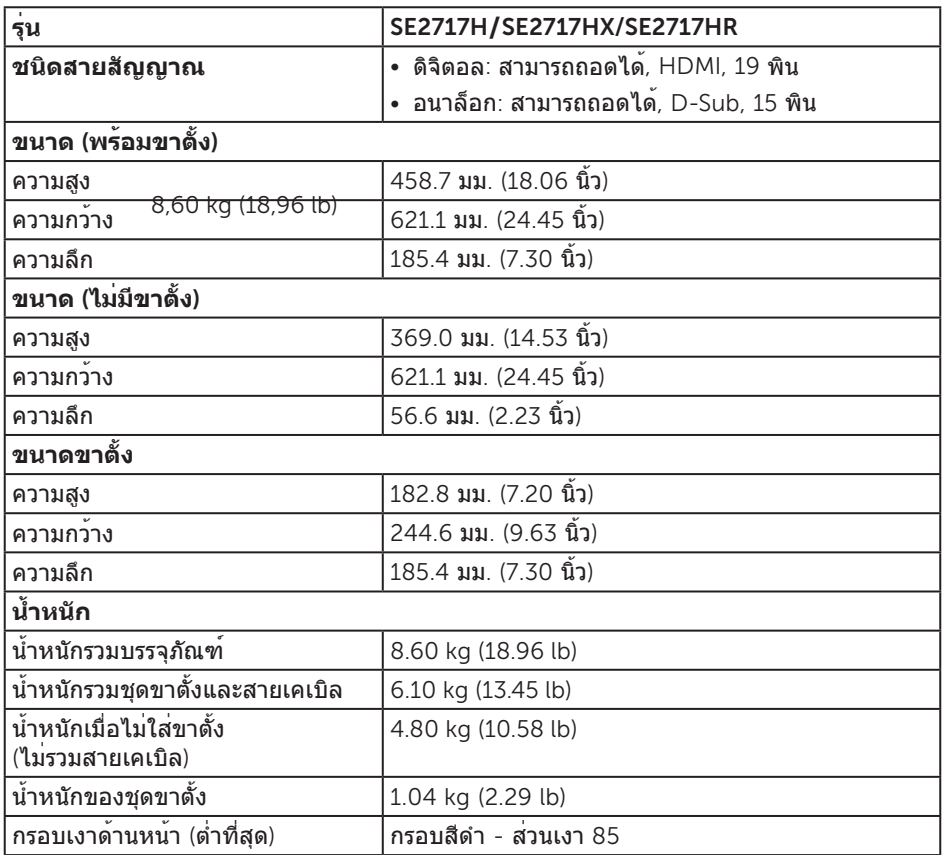

#### **คุณลักษณะทางสิ่งแวดล้อม**

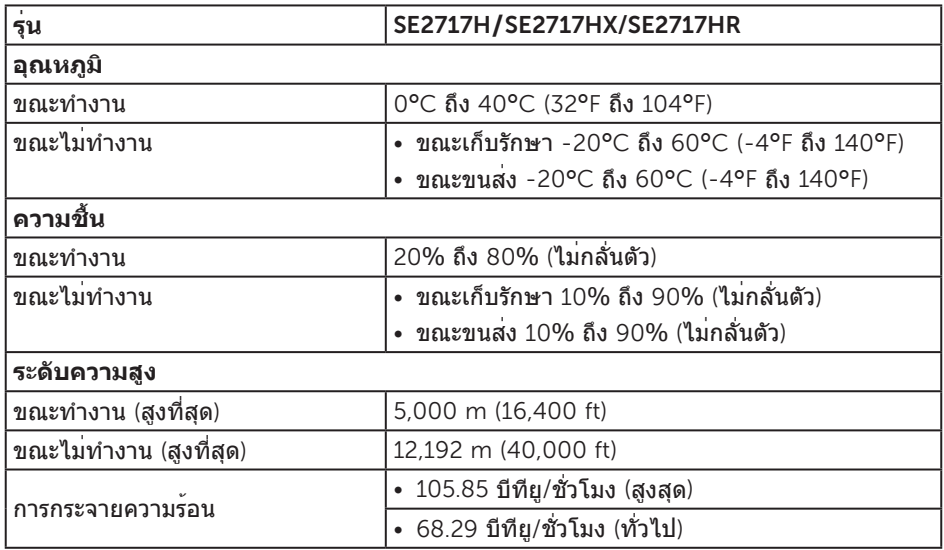

#### <span id="page-12-0"></span>**โหมดการจัดการพลังงาน**

หากคุณมีการ์ดแสดงผลหรือซอฟต์แวร์ DPM

ที่ตรงตามข้อกำ หนด VESA ติดตั้งอยู่ในคอมพิวเตอร์ของคุณ

จอภาพจะสามารถลดการสิ้นเปลืองพลังงานเมื่อไม่ได้ใช้งานโดยอัตโนมัติ สถานะนี้เรียกว่า โหมดประหยัดพลังงาน\* หากคอมพิวเตอร์ตรวจพบการป้อนข้อมูลจากแป้นพิมพ์ เมาส์ หรืออุปกรณ์ป้อนข้อมูลอื่น ๆ จอภาพจะกลับมาทำ งานโดยอัตโนมัติ ความสิ้นเปลืองพลังงานและ การส่งสัญญาณของคุณสมบัติประหยัดพลังงานอัตโนมัตินี้ แสดงอยู่ในตารางด้านล่างนี้

\* การไม่สิ้นเปลืองพลังงานเลยในโหมด ปิดเครื่อง สามารถทำ ได้โดยการถอดสายไฟออกจากจอภาพเท่านั้น

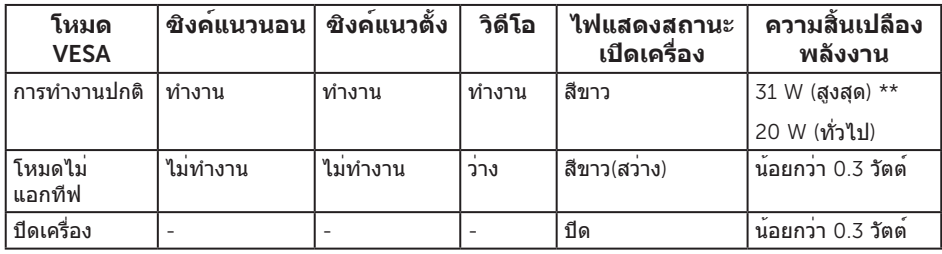

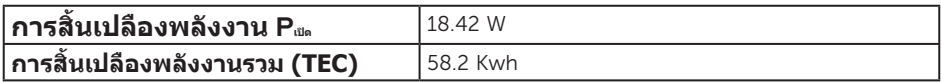

 $\ast\ast$  การสิ้นเปลืองพลังงานสูงสุดโดยเปิดความสว่างสูงที่สุด และ USB ทำงาน เอกสารนี้มีให้สำ หรับเป็นข้อมูลเท่านั้น และสะท้อนถึงสมรรถนะในห้องทดลอง ผลิตภัณฑ์อาจ ทำ งานแตกต่างจากนี้ ขึ้นอยู่กับซอฟต์แวร์ องค์ประกอบ และอุปกรณ์ต่อพ่วงที่คุณสั่งซื้อมา และบริษัทไม่มีข้อผูกมัดในการอัปเดตข้อมูลดังกล่าว ดังนั้น ลูกค้าไม่ควรยึดถือข้อมูลนี้แต่ เพียงอย่างเดียวในการตัดสินใจเกี่ยวกับความคลาดเคลื่อนทางไฟฟ้า และข้อมูลอื่น ๆ ็ไม่รับประกันความถูกต้องหรือความสมบูรณ์ของข้อมูลทั้งแบบชัดแจ้ง หรือโดยนัย

#### **หมายเหตุ**:

PON: การใช้พลังงานขณะอยู่ในโหมดเปิดที่วัดโดยอ้างอิงกับการทดสอบ Energy Star TEC: การใช้พลังงานทั้งหมด หน่วยเป็น kWh ที่วัดโดยอ้างอิงกับวิธีการทดสอบ Energy Star

OSD จะทำ งานเฉพาะในโหมด การทำ งานปกติ เท่านั้น เมื่อกดปุ่มใด ๆ ในโหมดไม่ทำ งาน เครื่องจะแสดงข้อความดังต่อไปนี้:

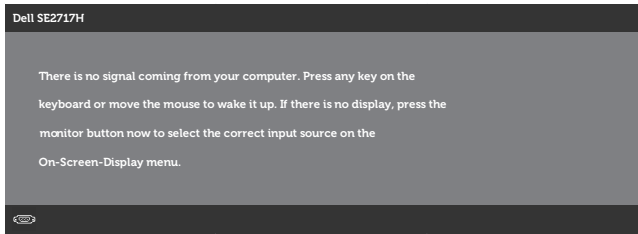

เปิดใช้งานคอมพิวเตอร์และจอภาพเพื่อเข้าถึง OSD

#### **การกำ หนดพิน**

#### **ขั้วต่อ** VGA

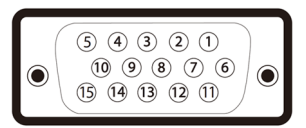

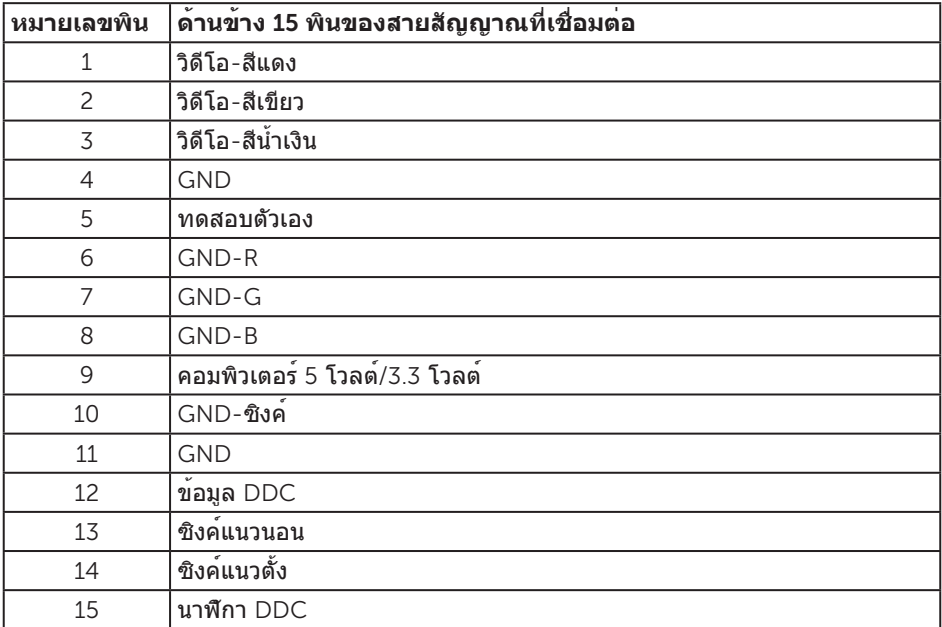

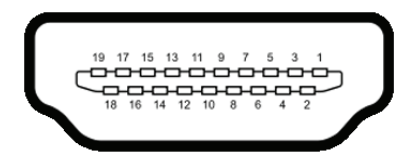

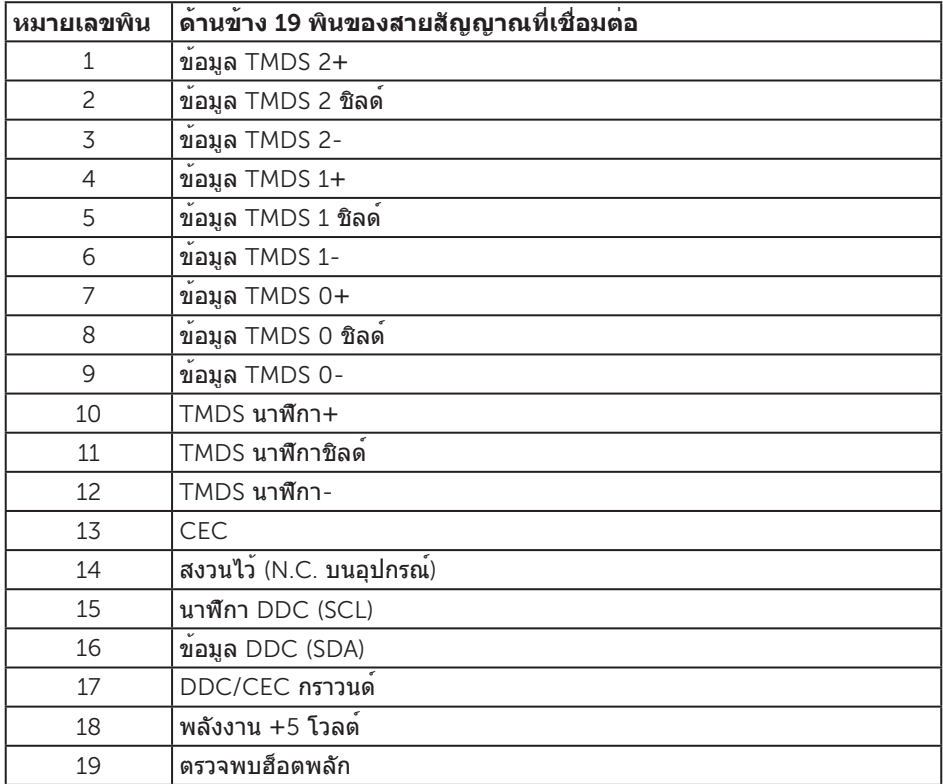

### <span id="page-16-0"></span>**ความสามารถพลักแอนด์เพลย์**

คุณสามารถติดตั้งจอภาพในระบบที่ใช้พลักแอนด์เพลย์ได้ จอภาพจะให้ข้อมูลการระบุจอแสดง ผลแบบขยาย (EDID) แก่คอมพิวเตอร์โดยอัตโนมัติโดยใช้โปรโตคอลช่องข้อมูลการแสดงผล (DDC) เพื่อที่ระบบจะสามารถกำ หนดค่าด้วยตัวเอง และปรับการตั้งค่าต่าง ๆ ของจอภาพได้ อย่างเหมาะสมที่สุด การติดตั้งจอภาพส่วนใหญ่เป็นระบบอัตโนมัติ คุณสามารถเลือกการตั้งค่าที่ ้ แตกต่างกันได้ตามต้องการ สำหรับข้อมูลเพิ่มเติมเกี่ยวกับการเปลี่ยนการตั้งค่าจอภาพ โปรดดู [การใช้งานจอภาพ](#page-20-1).

#### **นโยบายคุณภาพและพิกเซลของจอภาพ** LCD

ระหว่างกระบวนการผลิตจอภาพ LCD ไม่ได้เป็นเรื่องผิดปกติที่จะมีพิกเซลหนึ่งหรือหลาย พิกเซลค้างในสถานะที่ไม่เปลี่ยนแปลง ซึ่งมองเห็นได้ยาก และไม่ส่งผลกระทบต่อคุณภาพการ แสดงผล หรือความสามารถในการใช้งาน สำหรับข้อมูลเพิ่มเติมเกี่ยวกับนโยบาย คุณภาพและพิกเซลของจอภาพ Dell ให้ดูเว็บไซต์สนับสนุนของ Dell ที่ [www.dell.com/support/monitors](http://www.dell.com/support/monitors)

### **คำ แนะนำ ในการบำ รุงรักษา**

#### **การทำ ความสะอาดจอภาพของคุณ**

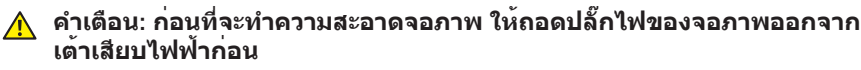

#### **ข้อควรระวัง**: **อ่านและทำ ตาม** คำ แนะนำ [เพื่อความปลอดภัย](#page-43-2) **ก่อนที่จะทำ ความ สะอาดจอภาพ**

สำ หรับหลักปฏิบัติที่ดีที่สุด ให้ปฏิบัติตามคำ แนะนำ ในรายการด้านล่างในขณะที่แกะหีบห่อ ทำ ความสะอาด หรือจัดการกับจอภาพของคุณ:

- ในการทำ ความสะอาดหน้าจอของคุณ ให้ใช้ผ้านุ่มที่สะอาด ชุบน้ำ พอหมาดๆ เช็ดเบาๆ หากเป็นไปได้ ให้ใช้กระดาษทำ ความสะอาดหน้าจอแบบพิเศษ หรือสารละลาย ที่เหมาะสมสำ หรับสารเคลือบป้องกันไฟฟ้าสถิต อย่าใช้เบนซิน ทินเนอร์ แอมโมเนีย สารทำ ความสะอาดที่มีฤทธิ์กัดกร่อน หรืออากาศอัด
- ใช้ผ้าชุบน้ำ อุ่นเปียกหมาด ๆ เพื่อทำ ความสะอาดจอภาพ หลีกเลี่ยงการใช้ผงซักฟอกทุกชนิด เนื่องจากผงซักฟอกจะทิ้งคราบไว้บนจอภาพ
- หากคุณสังเกตเห็นผงสีขาวเมื่อคุณแกะกล่องจอภาพของคุณ ให้ใช้ผ้าเช็ดออก
- จัดการจอภาพด้วยความระมัดระวัง เนื่องจากจอภาพที่มีสีเข้มอาจเป็นรอย และแสดง เนื้อสีขาวให้เห็นง่ายกว่าจอภาพที่มีสีอ่อน
- เพื่อรักษาคุณภาพบนจอภาพของคุณให้ดีที่สุด ให้ใช้สกรีนเซฟเวอร์ที่มีการเปลี่ยนแปลง ตลอดเวลา และปิดจอภาพของคุณเมื่อไม่ได้ใช้งาน

# <span id="page-17-0"></span>**การตั้งค่าจอภาพ**

### **การต่อขาตั้ง**

**หมายเหตุ**: ขาตั้งไม่ได้ต่ออยู่ เมื่อจอภาพถูกส่งมอบจากโรงงาน

**หมายเหตุ**: ใช้สำ หรับจอภาพที่มีขาตั้ง เมื่อซื้อขาตั้งอื่นๆ มา โปรดดูคู่มือการตั้งค่าขาตั้ง สำ หรับขั้นตอนการตั้งค่า

ในการต่อขาตั้งจอภาพ:

- 1. วางจอภาพบนผ้าหรือเบาะที่นุ่ม
- 2. เสียบลิ้นสองอันที่ส่วนบนของขาตั้งเข้ากับร่องที่ด้านหลังของจอภาพ
- 3. กดขาตั้งลงจนกระทั่งล็อคเข้าที่

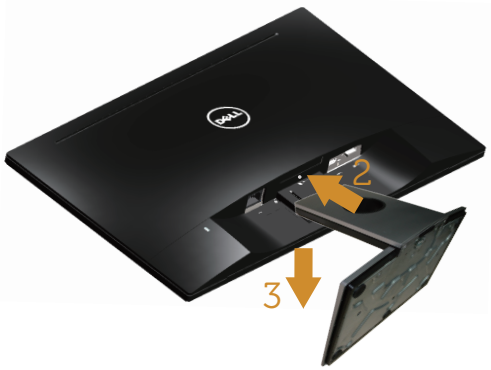

#### **การเชื่อมต่อจอภาพของคุณ**

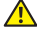

**คำ เตือน**: **ก่อนที่คุณจะเริ่มกระบวนการใดๆ ในส่วนนี้ ให้ทำ ตาม**  คำ แนะนำ [เพื่อความปลอดภัย](#page-43-2)

**หมายเหตุ**: อย่าเชื่อมต่ออสายเคเบิลทั้งหมดไปยังคอมพิวเตอร์ในเวลาเดียวกัน แนะนำใหรอยสายเคเบิลผานสล็อตจัดการสายเคเบิล ก่อนที่คุณจะเชื่อมต่อสายเขากับจอภาพ

ในการเชื่อมต่อจอภาพของคุณเข้ากับคอมพิวเตอร์:

- 1. ปิดคอมพิวเตอร์ของคุณ และถอดปลั๊กไฟออก
- 2. เชื่อมต่อสายเคเบิล VGA หรือ HDMI จากจอภาพของคุณไปยังคอมพิวเตอร์

<span id="page-18-0"></span>**การเชื่อมต่อสายเคเบิล** VGA (**จำ หน่ายแยกต่างหากสำ หรับ**  SE2717HX/SE2717HR)

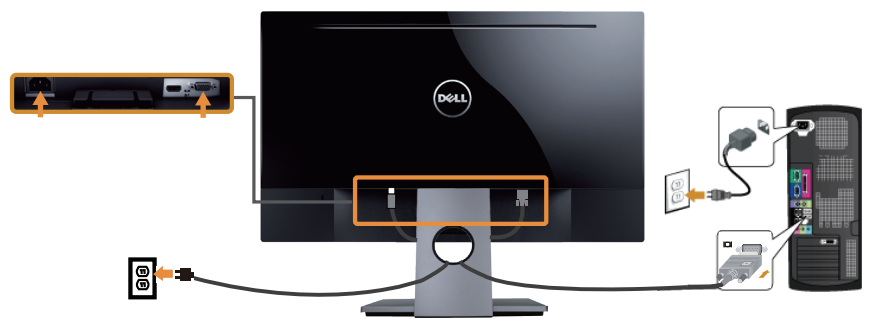

**การเชื่อมต่อสายเคเบิล** HDMI (**จำ หน่ายแยกต่างหากสำ หรับ**  SE2717H)

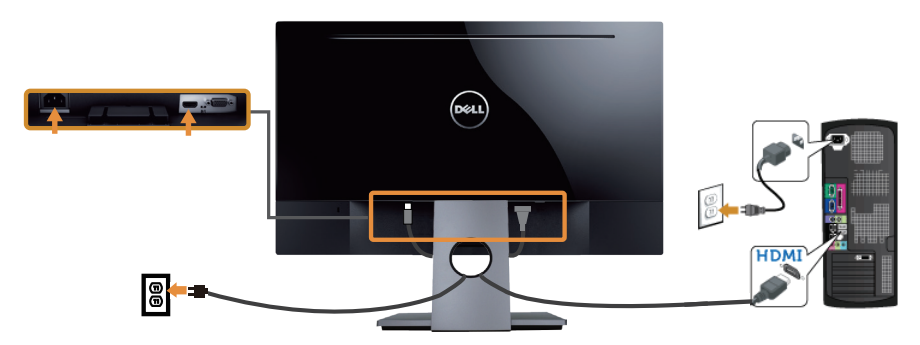

#### **การจัดระเบียบสายเคเบิล**

ใช้สล็อตการจัดการสายเคเบิล เพื่อจัดระเบียบสายเคเบิลที่เชื่อมต่อไปยังจอภาพของคุณ

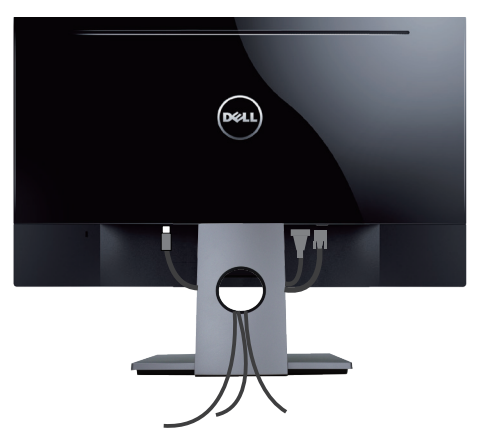

### <span id="page-19-0"></span>**การถอดขาตั้ง**

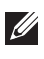

**หมายเหตุ**: เพื่อป้องกันรอยขีดข่วนบนหน้าจอ LCD ในขณะที่กำ ลังถอดขาตั้ง ให้แน่ใจ ว่าจอภาพวางอยู่บนพื้นผิวที่นุ่ม และสะอาด

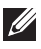

**หมายเหตุ**: ใช้สำ หรับจอภาพที่มีขาตั้ง เมื่อซื้อขาตั้งอื่นๆ มา โปรดดูคู่มือการตั้งค่าขาตั้ง สำ หรับขั้นตอนการตั้งค่า

ในถอดขาตั้งออก

- 1. วางจอภาพบนผ้าหรือเบาะที่นุ่ม
- 2. ใช้ไขควงแบบยาวและบางผลักสลักคลายออก
- 3. หลังจากที่สลักถูกคลายแล้ว นำ ฐานออกจากจอภาพ

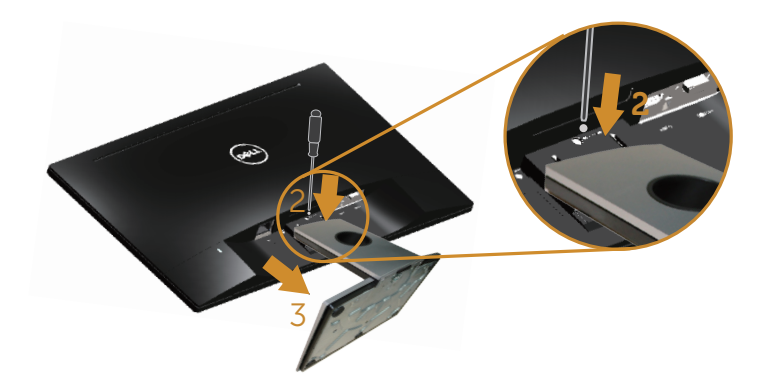

# <span id="page-20-1"></span><span id="page-20-0"></span>**การใช้งานจอภาพ**

### **การเปิดเครื่องจอภาพ**

กดปุ่ม เพื่อเปิดจอภาพ

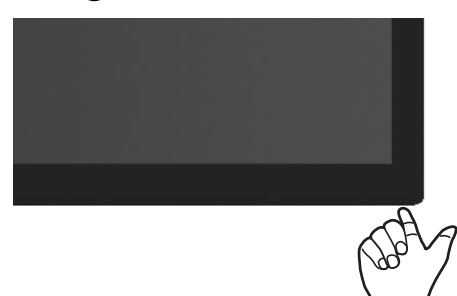

### **การใช้ปุ่มควบคุม**

ใช้ปุ่มควบคุมที่ด้านล่างของจอภาพเพื่อปรับภาพที่แสดงบนหน้าจอ

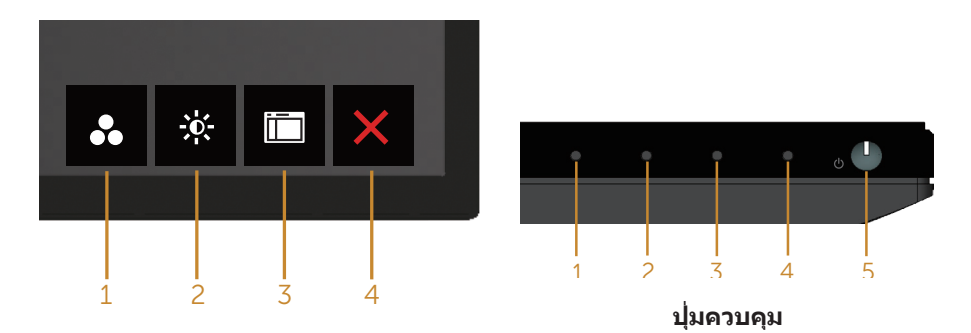

ตารางต่อไปนี้อธิบายปุ่มควบคุมต่าง ๆ:

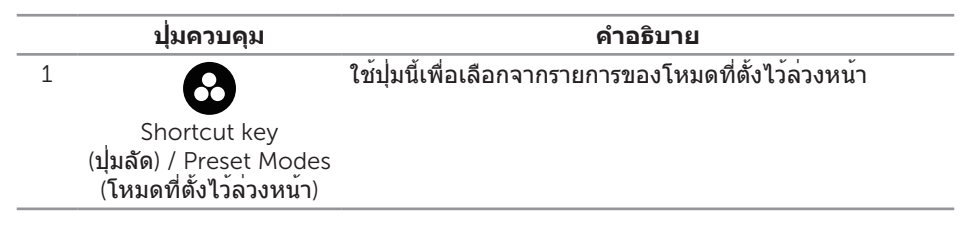

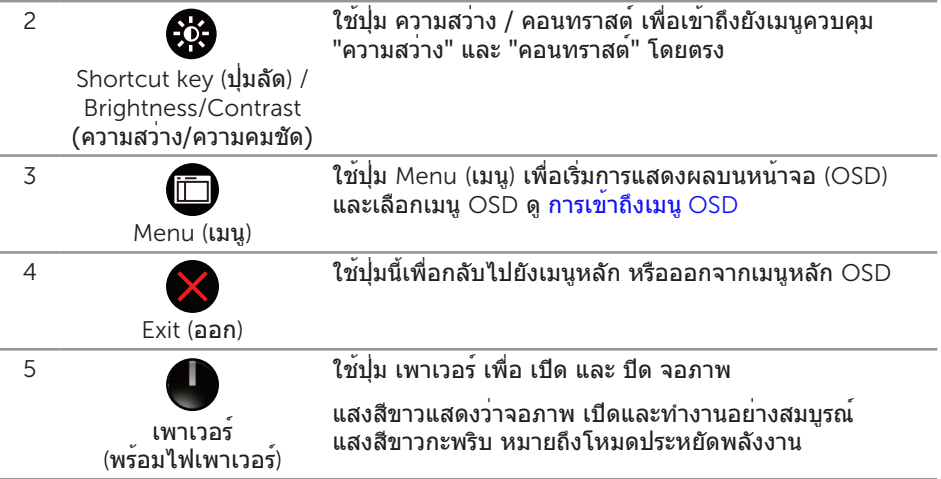

#### **ตัวควบคุมบน** OSD

ใช้ปุ่มที่ด้านล่างของจอภาพเพื่อปรับการตั้งค่าต่าง ๆ ของภาพ

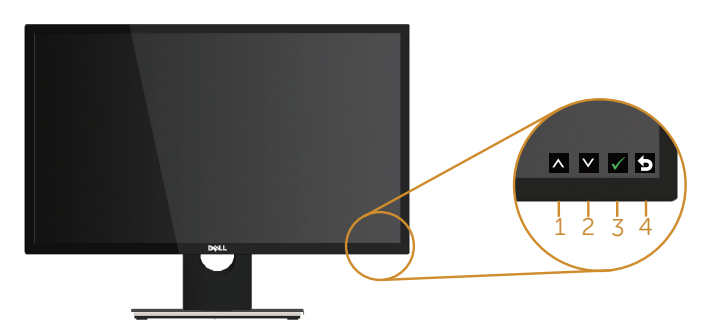

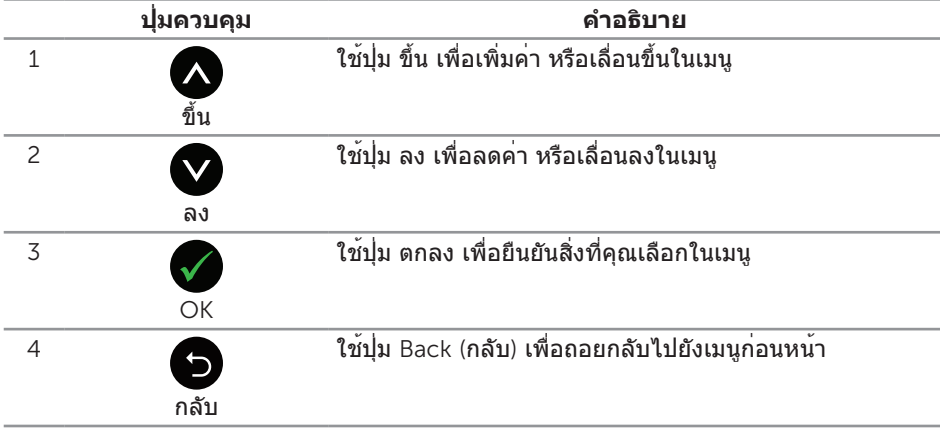

# <span id="page-22-0"></span>**การใช้เมนูที่แสดงบนหน้าจอ** (OSD)

#### <span id="page-22-1"></span>**การเข้าถึงเมนู** OSD

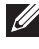

**ี่** *ห***มายเหต**ุ: การเปลี่ยนแปลงใดๆ ที่คุณทำจะถูกบันทึกโดยอัตโนมัติ เมื่อคุณเคลื่อนที่ ไปยังเมนูอื่น, ออกจากเมนู OSD หรือรอจนกระทั่งเมนู OSD ปิดไปโดยอัตโนมัติ

1. กดปุ่ม เพื่อแสดงเมนูหลัก OSD

#### **เมนูหลักสำ หรับอินพุต อนาล็อก** (VGA)

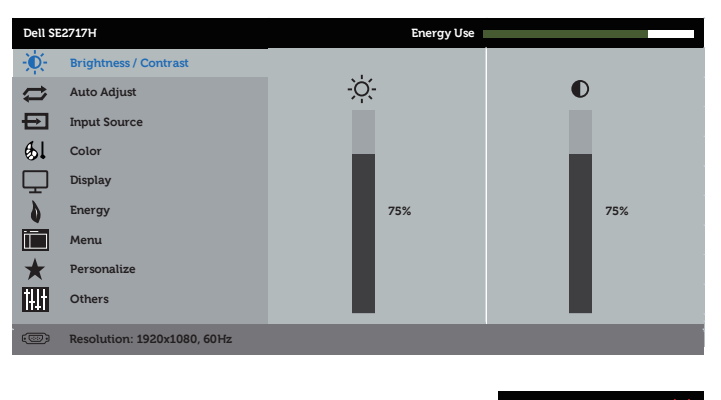

- 2. กดปุ่ม ☎ และ ☎ เพื่อเลื่อนระหว่างตัวเลือกการตั้งค่าต่าง ๆ ในขณะที่คุณย้ายจาก ไอคอนหนึ่งไปยังอีกไอคอนหนึ่ง ชื่อตัวเลือกจะถูกไฮไลต์ ดูรายการตัวเลือกทั้งหมด ที่มีสำ หรับจอภาพในตารางด้านล่างนี้
- 3. กดปุ่ม หนึ่งครั้งเพื่อเปิดใช้งานตัวเลือกที่ถูกไฮไลต์
- 4. กดปุ่ม และ เพื่อเลือกพารามิเตอร์ที่ต้องการ
- 5. กดปุ่ม ➡ และ จากนั้นใช้ปุ่ม ➡ และ ♥ ตามตัวแสดงสถานะบนเมนู เพื่อทำการ เปลี่ยนแปลง
- 6. เลือกปุ่ม เพื่อกลับไปยังเมนูหลัก

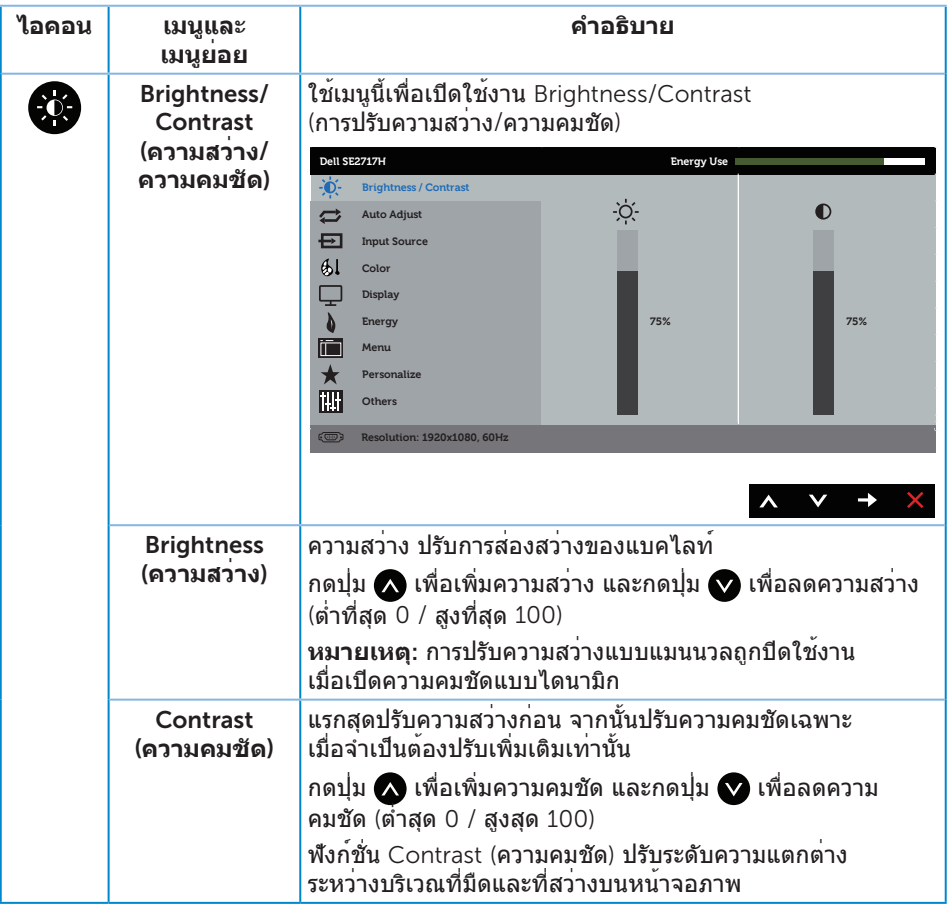

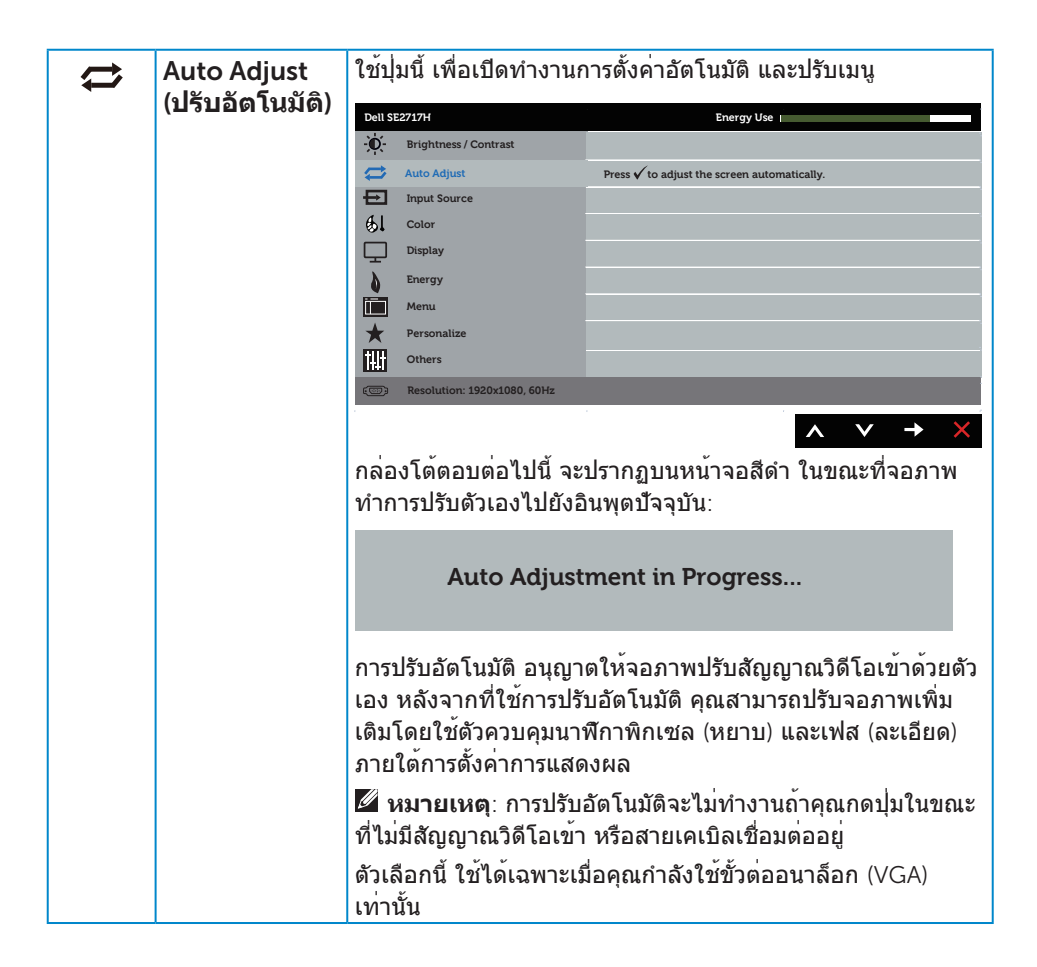

<span id="page-25-0"></span>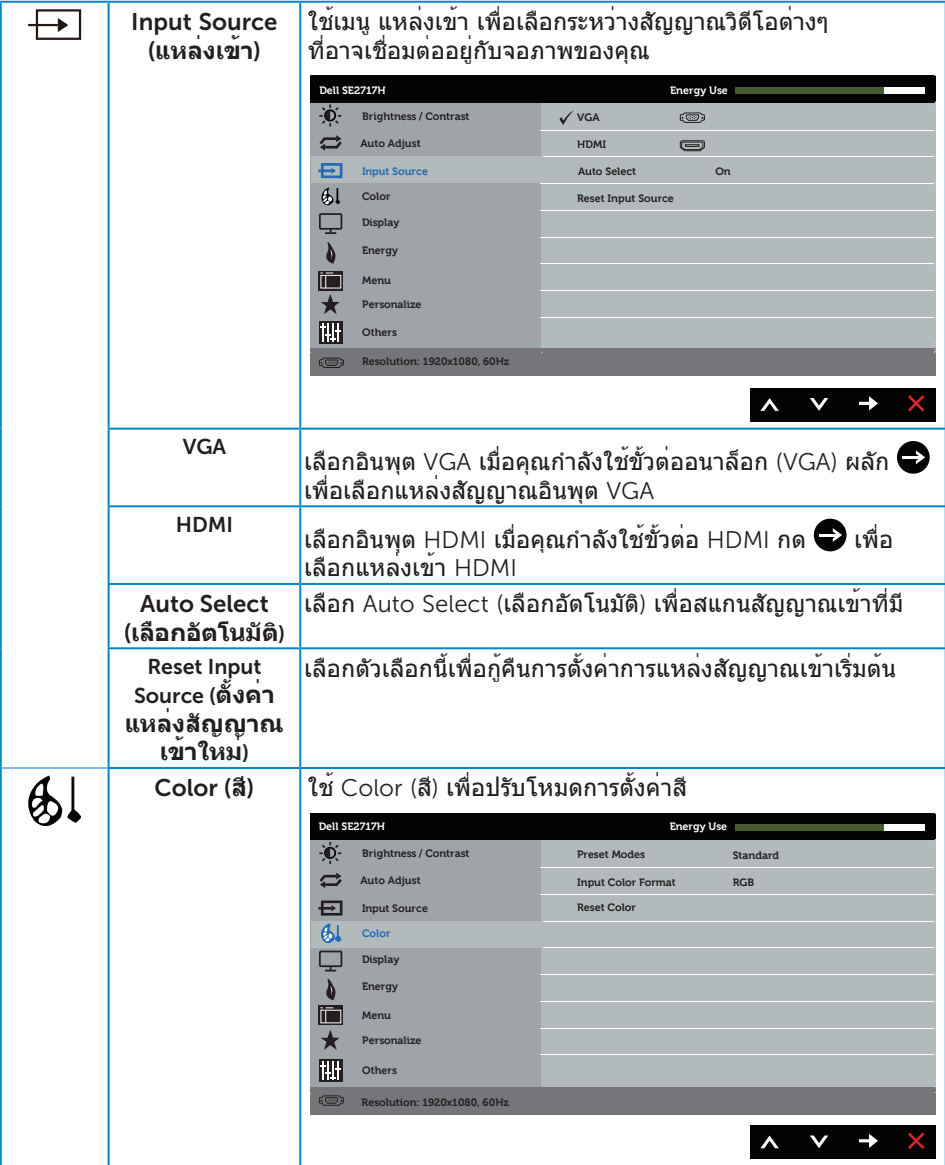

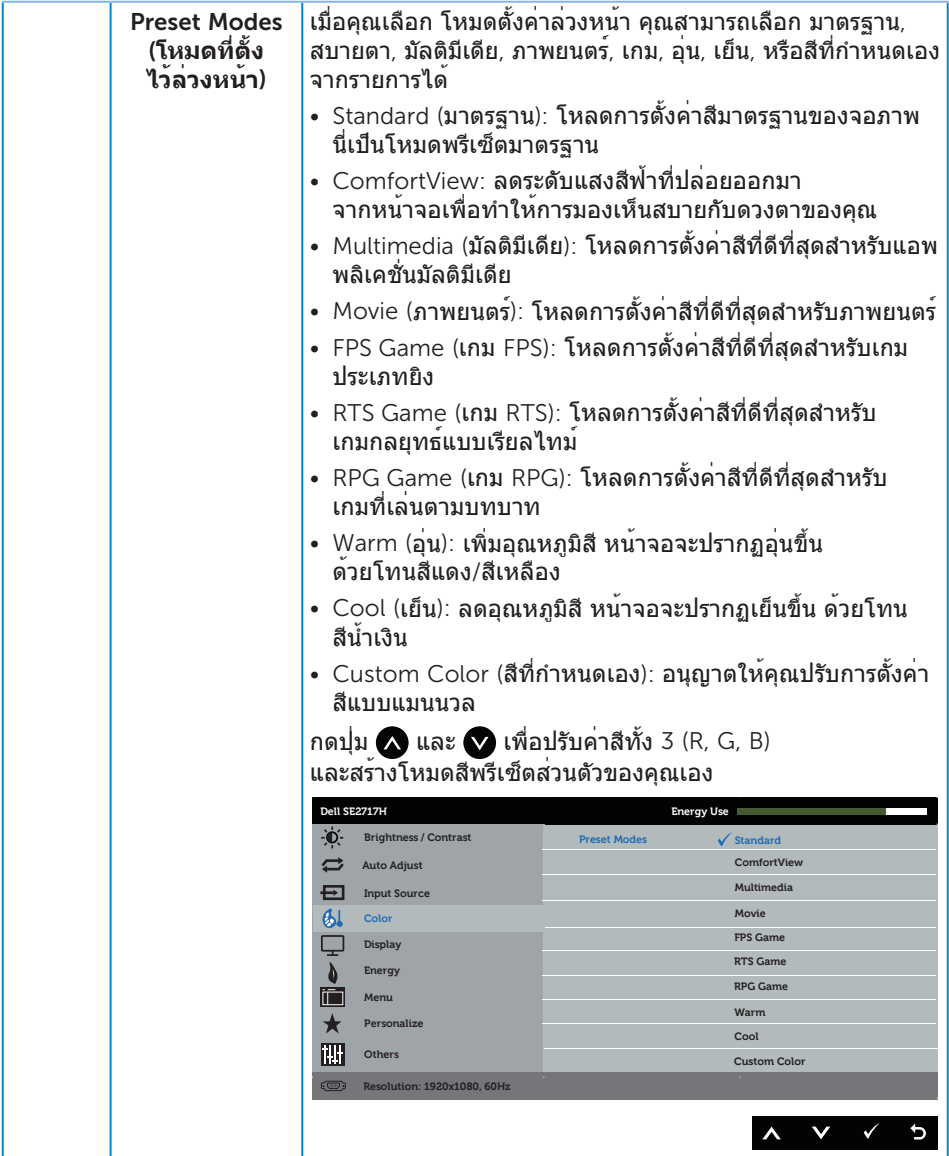

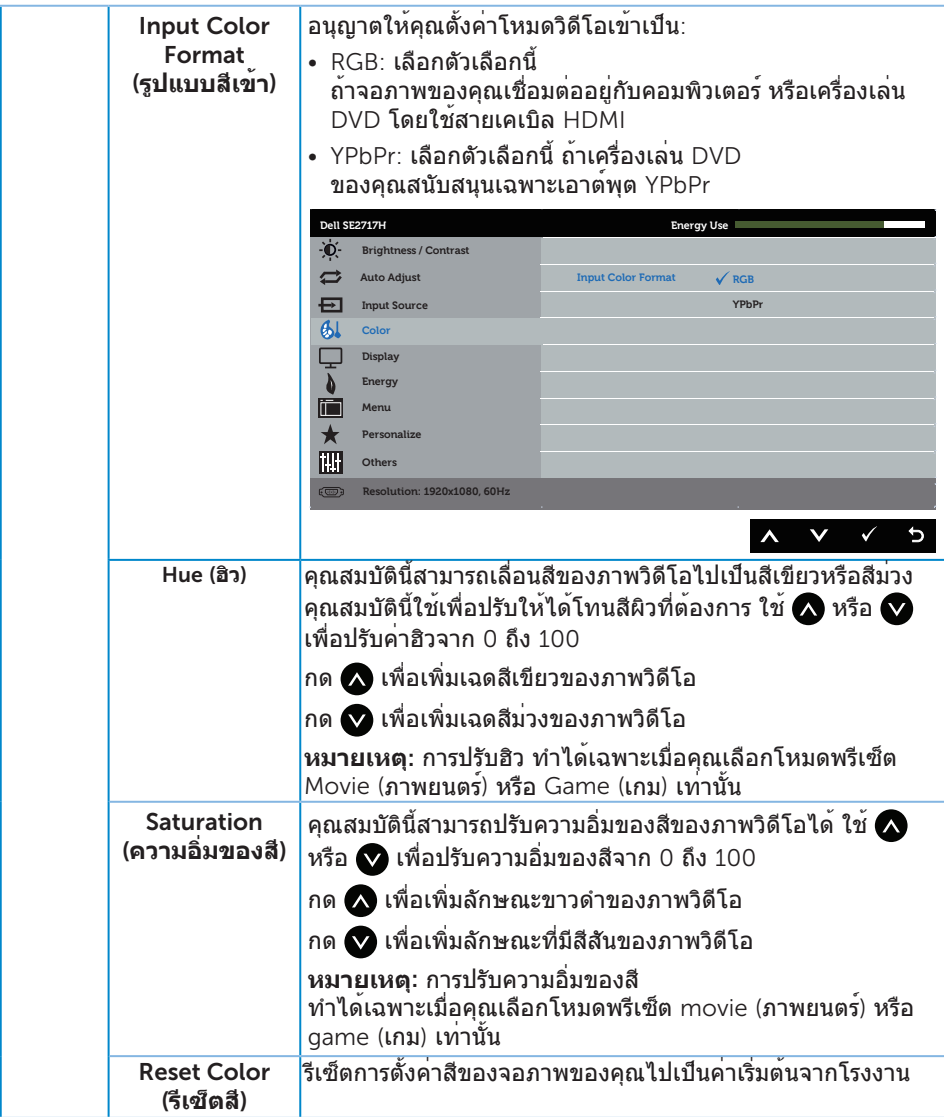

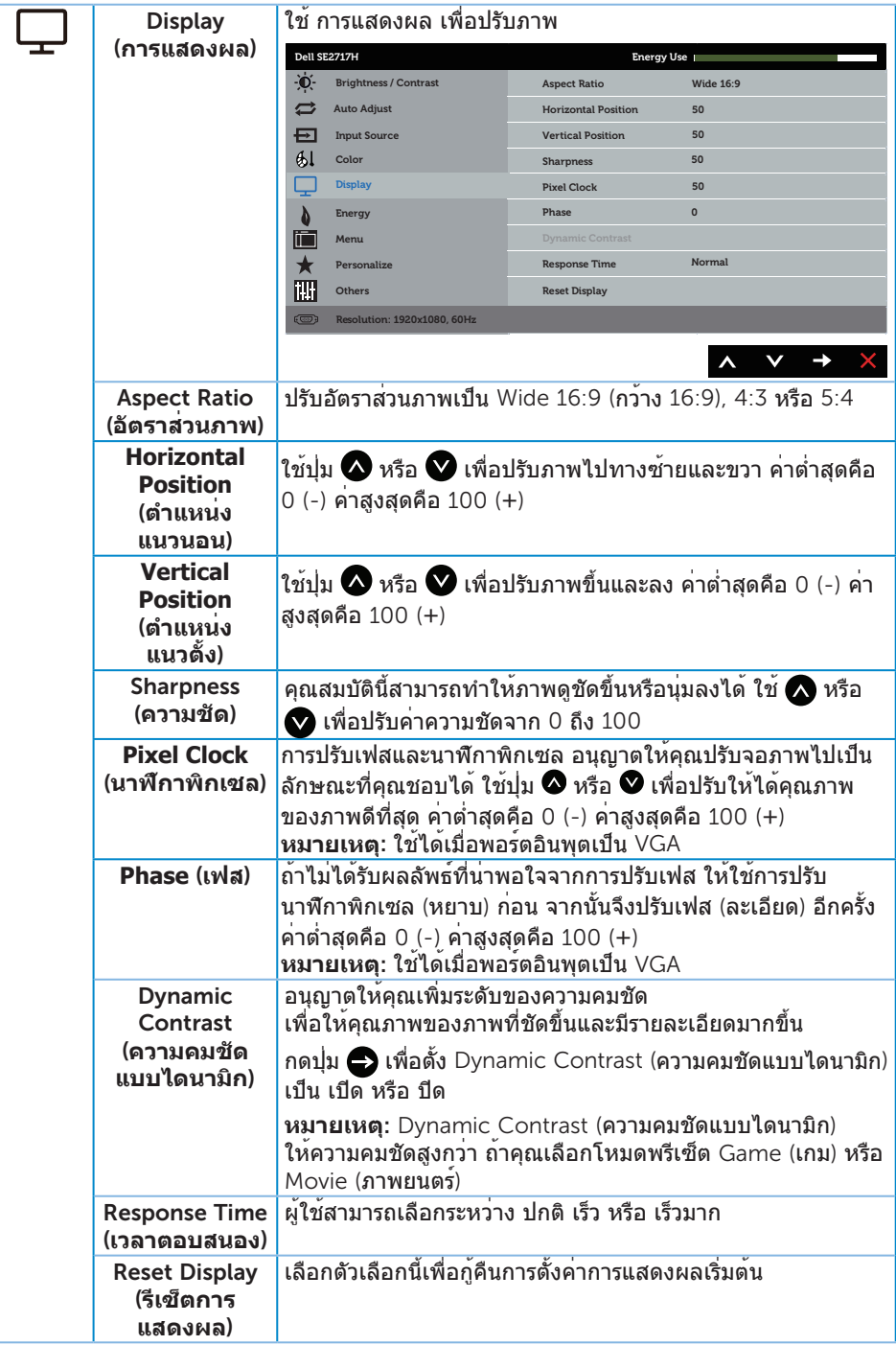

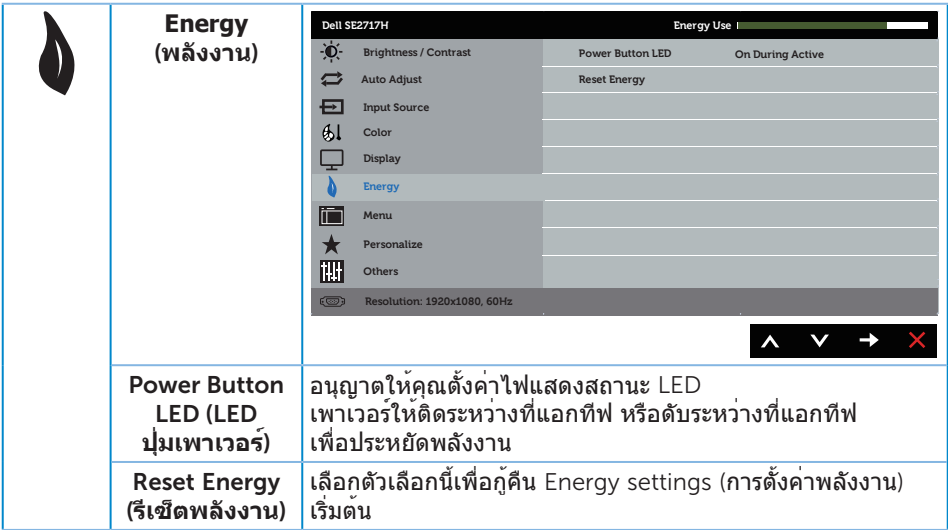

<span id="page-30-0"></span>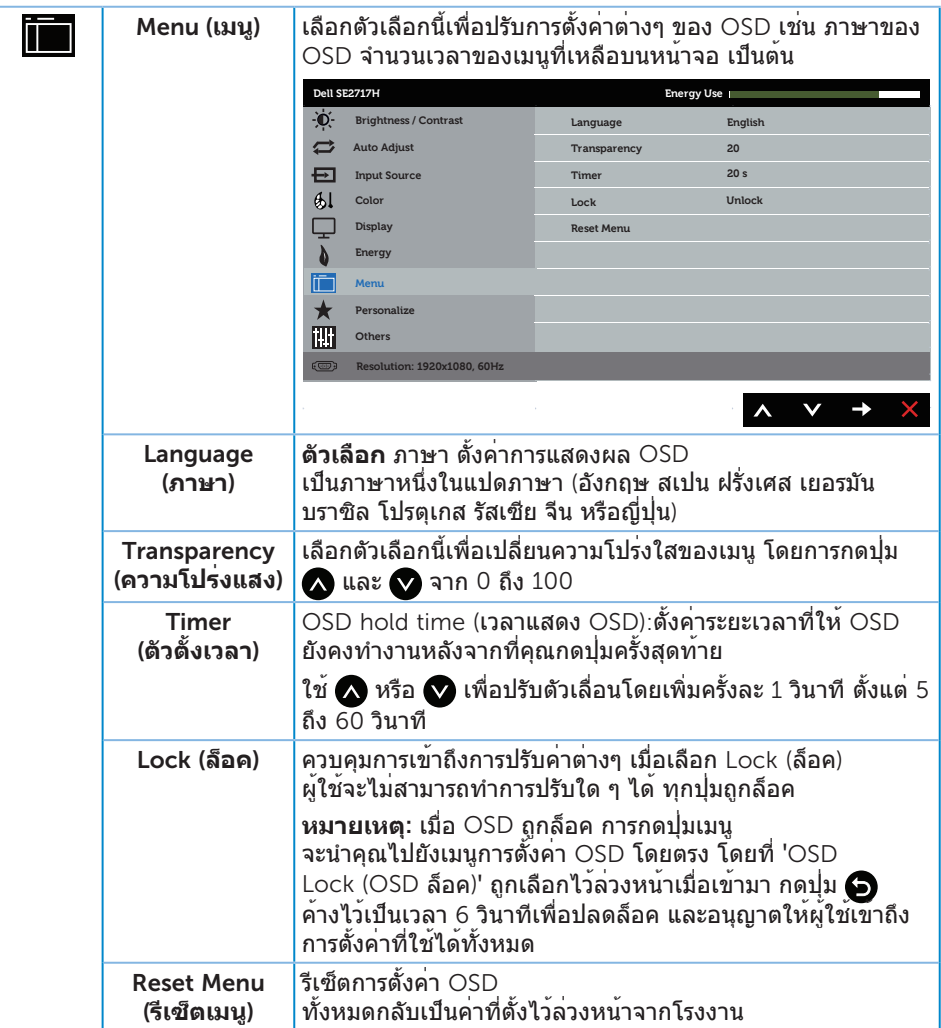

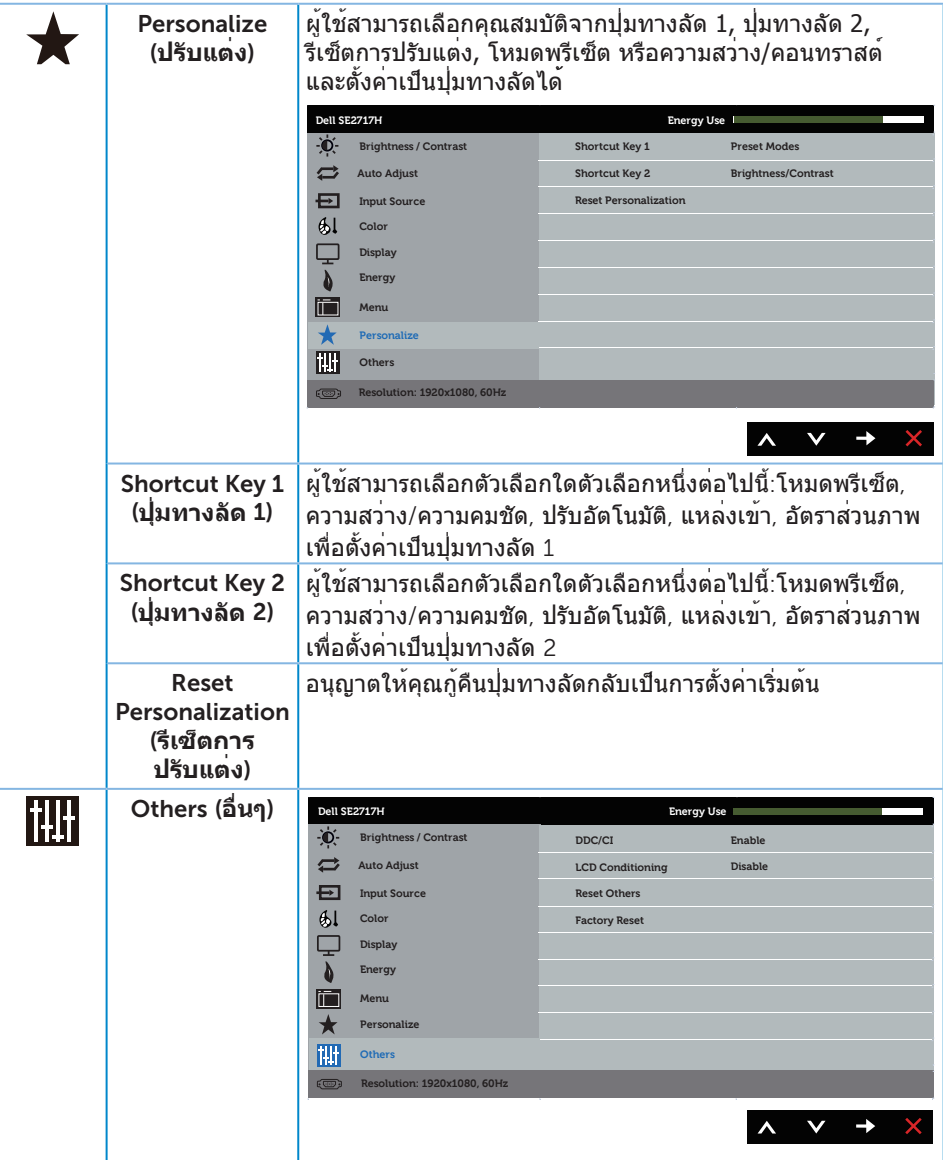

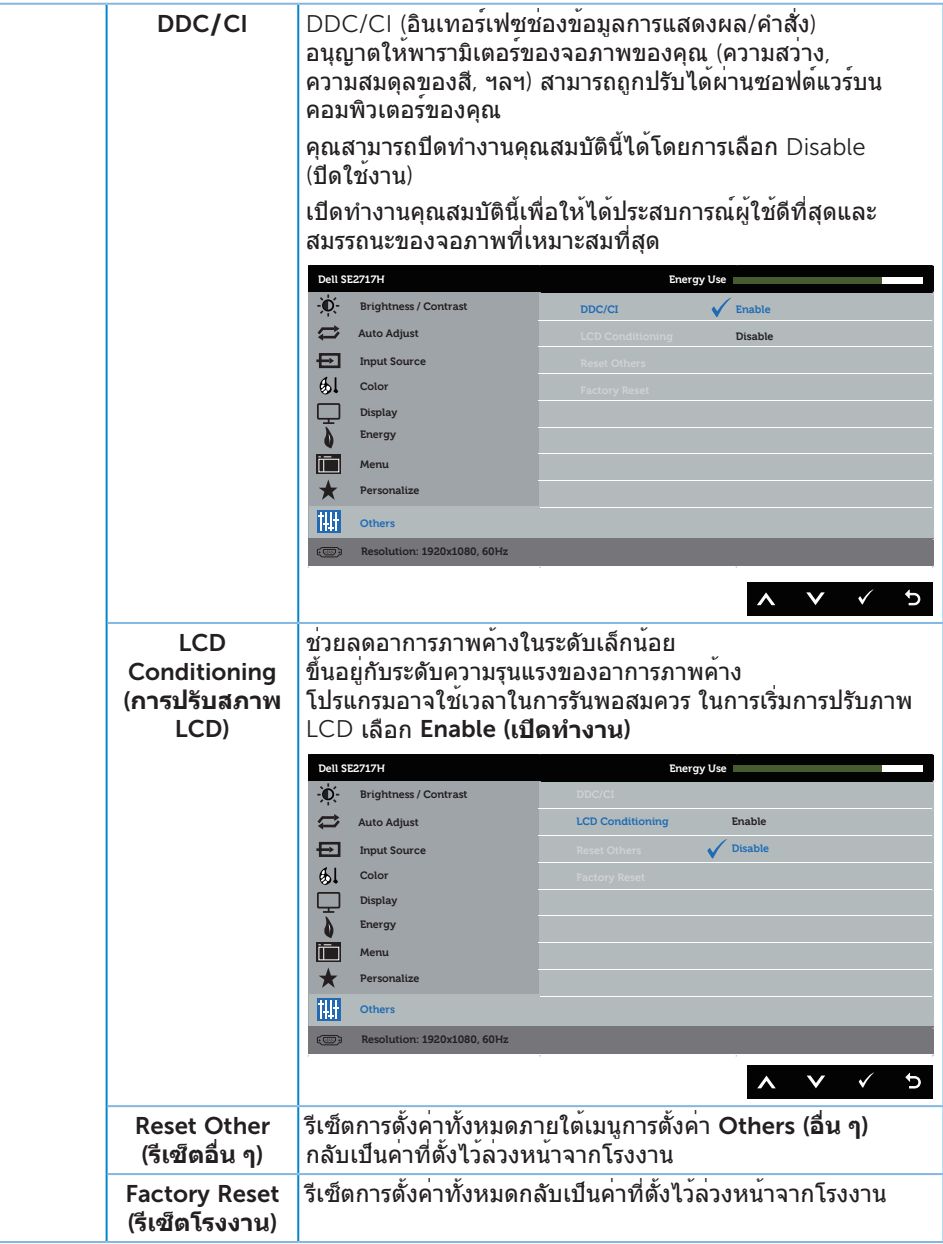

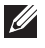

ห**มายเหต**ุ: จอภาพนี้มีคุณสมบัติในตัวเพื่อปรับเทียบความสวางอัตโนมัติเพื่อชดเชยสำหรับ LED ที่ใช้มานานแล้ว

#### **ข้อความเตือน** OSD

เมื่อคุณสมบัติ Dynamic Contrast (**ความคมชัดแบบไดนามิก**) เปิดทำ งาน (ในโหมดที่ตั้ง ไว้ล่วงหน้าเหล่านี้: Game (**เกม**) หรือ Movie (**ภาพยนตร์**)) การปรับความสว่างด้วยตัวเองจะถูกปิดใช้งาน

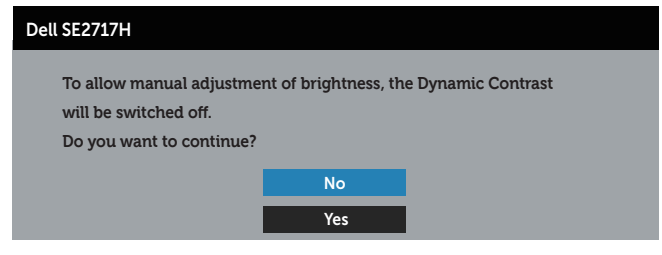

เมื่อจอภาพไม่สนับสนุนความละเอียดในการแสดงผล ข้อความต่อไปนี้จะปรากฏขึ้น:

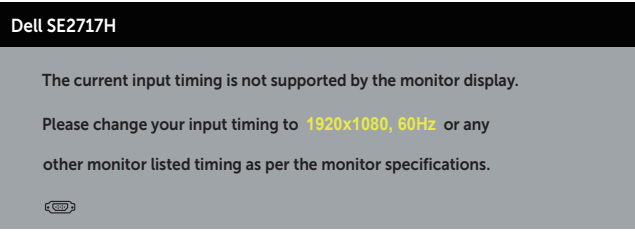

นี่หมายความว่าจอภาพไม่สามารถซิงโครไนซ์กับสัญญาณที่กำ ลังได้รับจากคอมพิวเตอร์ ดู ์ ข้อมูลจำ[เพาะของจอภาพ](#page-9-1) สำหรับช่วงความถี่แนวนอนและแนวตั้งที่สามารถใช้งานได้โดยจอภาพนี้ โหมดที่แนะนำ คือ 1920 x 1080

ก่อนที่ฟังก์ชั่น DDC**/**CI จะถูกปิดทำ งาน ข้อความต่อไปนี้จะแสดงขึ้น:

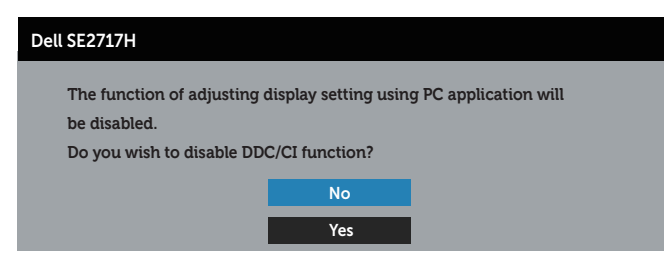

เมื่อจอภาพเข้าสู่โหมด **การประหยัดพลังงาน** ข้อความต่อไปนี้จะปรากฏขึ้น:

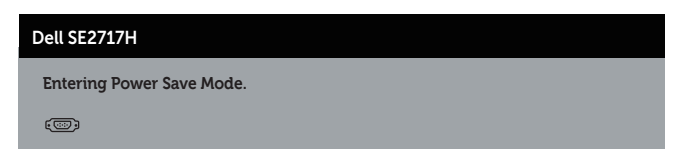

ถ้าคุณกดปุ่มใดๆ นอกเหนือจากปุ่มเพาเวอร์ ข้อความต่อไปนี้จะปรากฏขึ้น โดยขึ้นอยู่กับ อินพุตที่เลือก:

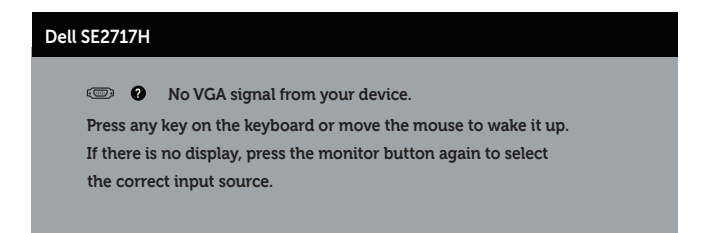

ถาสายเคเบิล VGA หรือ HDMI ไม่ไดเชื่อมต่ออยู่, กล่องโต่ตอบแบบลอยที่แสดงด้านล่าง จะปรากฏขึ้น จอภาพจะเขาสู่ โหมดประหยัดพลังงานหลังจาก 4 นาที ถาถูกปล่อยทิ้งไว้ที่สถานะนี้

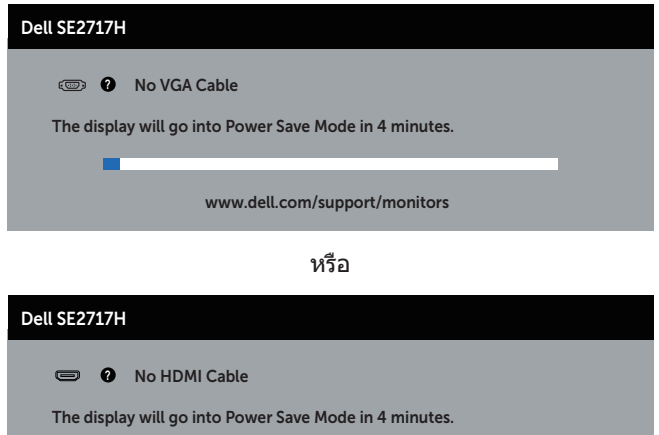

www.dell.com/support/monitors

โปรด[ดูการแก้ไขปัญหา](#page-38-1) สำ หรับข้อมูลเพิ่มเติม

## <span id="page-35-0"></span>**การตั้งค่าจอภาพ**

#### **การตั้งค่าความละเอียดสูงสุด**

#### ในการตั้งค่าความละเอียดสูงสำ หรับจอภาพ:

ใน Windows 7, Windows 8, Windows 8.1 และ Windows 10:

- 1. สำ หรับ Windows 8 และ Windows 8.1 ให้เลือกเดสก์ทอปไทล์เพื่อสลับไปเป็นเดสก์ทอปแบบคลาสสิก
- 2. คลิกขวาบนเดสก์ทอป และคลิก Screen Resolution (**ความละเอียดหน้าจอ**)
- 3. คลิกรายการแบบดึงลงของความละเอียดหน้าจอ และเลือก 1920 x 1080
- 4. คลิก OK (**ตกลง**)

หากคุณไม่เห็นตัวเลือก 1920 x 1080 คุณอาจจำ เป็นต้องอัพเดตไดรเวอร์กราฟฟิกของคุณ ให้ทำ หนึ่งในกระบวนการต่อไปนี้ให้สมบูรณ์ โดยขึ้นอยู่กับคอมพิวเตอร์ของคุณ หากคุณมีคอมพิวเตอร์เดสก์ทอปหรือคอมพิวเตอร์พกพา Dell

• ไปที่ [www.dell.com/support](http://www.dell.com/support) ป้อนแท็กบริการของคอมพิวเตอร์ของคุณ และดาวน์โหลด ไดรเวอร์ล่าสุดสำ หรับกราฟฟิกการ์ดของคุณ

หากคุณใช้คอมพิวเตอร์ (พกพาหรือเดสก์ทอป) ที่ไม่ใช่ Dell

- ไปที่เว็บไซต์สนับสนุนสำ หรับคอมพิวเตอร์ของคุณ และดาวน์โหลดไดรเวอร์กราฟฟิกล่าสุด
- ไปที่เว็บไซต์กราฟฟิกการ์ดของคุณ และดาวน์โหลดไดรเวอร์กราฟฟิกล่าสุด

#### **หากคุณมีคอมพิวเตอร์เดสก์ทอป** Dell **หรือคอมพิวเตอร์พกพา** Dell **ที่สามารถเข้าถึงอินเทอร์เน็ตได้**

- 1. ไปที่ <www.dell.com/support> ป้อนแท็กบริการของคุณ และดาวน์โหลดไดรเวอร์ล่าสุด สำ หรับกราฟฟิกการ์ดของคุณ
- 2. หลังจากที่ติดตั้งไดรเวอร์สำ หรับกราฟฟิกอะแดปเตอร์ของคุณ ให้พยายามตั้งค่าความ ละเอียดเป็น 1920 x 1080 อีกครั้ง

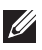

**หมายเหตุ:** ถ้าคุณไม่สามารถตั้งค่าความละเอียดเป็น 1920 x 1080, โปรดติดต่อ Dell เพื่อสอบถามเกี่ยวกับกราฟฟิกอะแดปเตอร์ที่สนับสนุนความละเอียดเหล่านี้

#### **ถ้าคุณมีคอมพิวเตอร์เดสก์ทอป**, **คอมพิวเตอร์พกพา หรือกราฟฟิกการ์ดที่ไม่ใช่ยี่ห้อ** Dell

ใน Windows 7, Windows 8, Windows 8.1 และ Windows 10:

- 1. สำ หรับ Windows 8 และ Windows 8.1 ให้เลือกเดสก์ทอปไทล์เพื่อสลับไปเป็น เดสก์ทอปแบบคลาสสิก
- 2. คลิกขวาบนเดสก์ทอป และคลิก **การปรับแต่ง**
- 3. คลิก **เปลี่ยนการตั้งค่าการแสดงผล**
- 4. คลิก **การตั้งค่าขั้นสูง**
- 5. ระบุผู้จำ หน่ายกราฟฟิกคอนโทรลเลอร์ของคุณจากคำ อธิบายที่ด้านบนของหน้าต่าง (เช่น NVIDIA, ATI, Intel ฯลฯ)
- 6. โปรดดูจากเว็บไซต์ของผู้จำ หน่ายกราฟฟิกการ์ดสำ หรับไดรเวอร์ที่อัพเดต (ตัวอย่างเช่น <http://www.ATI.com> หรือ [http://www.AMD.com](http://www.NVIDIA.com))
- 7. หลังจากที่ติดตั้งไดรเวอร์สำ หรับกราฟฟิกอะแดปเตอร์ของคุณ ให้พยายามตั้งค่าความ ละเอียดเป็น 1920 x 1080 อีกครั้ง

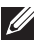

**หมายเหตุ** หากคุณไม่สามารถตั้งค่าความละเอียดที่แนะนำ ได้ โปรดติดต่อ ผู้ผลิตคอมพิวเตอร์ของคุณ หรือพิจารณาซื้อกราฟฟิกอะแดปเตอร์ที่จะรองรับความ ละเอียดวิดีโอ

### <span id="page-37-0"></span>**การใช้การเอียง**

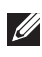

**หมายเหตุ** ใช้สำ หรับจอภาพที่มีขาตั้ง เมื่อซื้อขาตั้งอื่นๆ มา โปรดดูคู่มือการติด ตั้งขาตั้งสำ หรับขั้นตอนการติดตั้ง

#### **ที่เอียง**

**หมายเหตุ**ขาตั้งไม่ได้ต่ออยู่ เมื่อจอภาพถูกส่งมอบจากโรงงาน

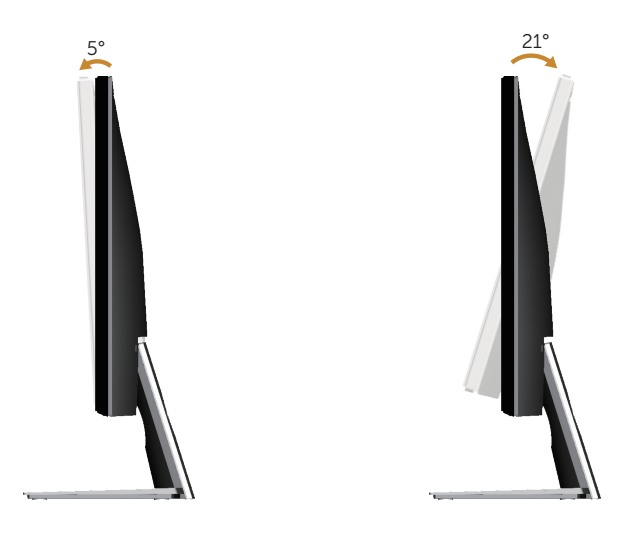

# <span id="page-38-1"></span><span id="page-38-0"></span>**การแก้ไขปัญหา**

**คำ เตือน**: ก่อนที่คุณจะเริ่มกระบวนการใดๆ ในส่วนนี้ ให้ทำ ตาม คำ แนะนำ [เพื่อความปลอดภัย](#page-43-2).

#### **ทดสอบตัวเอง**

้จอภาพของคุณมีคุณสมบัติการทดสอบตัวเอง ที่อนุญาตให้คุณตรวจสอบว่าจอภาพทำงาน อย่างเหมาะสมหรือไม่ หากจอภาพและคอมพิวเตอร์ของคุณเชื่อมต่ออย่างเหมาะสม ้แต่หน้าจอก็ยังคงมืดอยู่ ให้รันการทดสอบตัวเอง โดยดำเนินการตามขั้นตอนต่อไปนี้

- 1. ปิดทั้งคอมพิวเตอร์และจอภาพ
- 2. ตัดการเชื่อมต่อสายเคเบิลวิดีโอทั้งหมดออกจากจอภาพ ด้วยวิธีนี้ คอมพิวเตอร์จะไม่ ต้องเข้ามาเกี่ยวข้อง
- 3. เปิดจอภาพ

ถ้าจอภาพทำ งานถูกต้อง จอภาพจะตรวจจับได้ว่าไม่มีสัญญาณ และข้อความใดข้อความ หนึ่งต่อไปนี้จะแสดงขึ้น ในขณะที่อยู่ในโหมดทดสอบตัวเอง LED เปิดปิดจะติดเป็นสีขาว

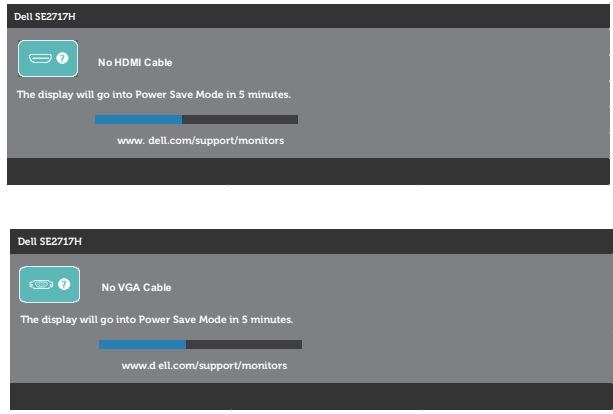

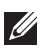

**หมายเหตุ**: กล่องนี้ยังปรากฏขึ้นระหว่างการทำ งานระบบตามปกติ หากสายเคเบิลวิดีโอถูก ถอดออกหรือเสียหายด้วย

4. ปิดจอภาพของคุณและเชื่อมต่อสายเคเบิลวิดีโอใหม่ แล้วเปิดทั้งคอมพิวเตอร์และ จอภาพของคุณ

หากหน้าจอของจอภาพยังคงมืดอยู่หลังจากที่คุณเชื่อมต่อสายเคเบิลกลับเรียบร้อยแล้ว ให้ตรวจสอบตัวควบคุมวิดีโอและคอมพิวเตอร์

#### <span id="page-39-0"></span>**การวินิจฉัยในตัว**

จอภาพของคุณมีเครื่องมือการวินิจฉัยในตัว ที่ช่วยคุณหาว่าความผิดปกติของหน้าจอที่คุณ เผชิญอยู่ว่าเป็นปัญหากับจอภาพของคุณ หรือกับคอมพิวเตอร์และวิดีโอการ์ดของคุณ

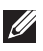

**หมายเหตุ**: คุณสามารถรันการวินิจฉัยในตัวได้เฉพาะเมื่อสายเคเบิลวิดีโอไม่ได้เสียบอยู่ และจอภาพอยู่ใน โหมดทดสอบตัวเอง เท่านั้น

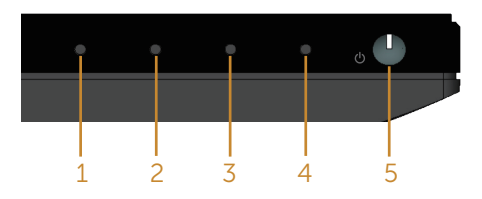

ในการรันการวินิจฉัยในตัว

- 1. ตรวจดูให้แน่ใจว่าหน้าจอสะอาด (ไม่มีอนุภาคฝุ่นบนพื้นผิวของหน้าจอ)
- 2. ถอดปลั๊กสายเคเบิลวิดีโอจากด้านหลังของคอมพิวเตอร์หรือจอภาพ จากนั้นจอภาพ จะเข้าไปยังโหมดทดสอบตัวเอง
- 3. กด ปุ่ม 1 ค้างไว้ประมาณ 5 วินาที หน้าจอสีเทาจะปรากฏขึ้น
- 4. ตรวจสอบหน้าจอเพื่อหาความผิดปกติอย่างละเอียด
- 5. กด ปุ่ม 1 ที่ด้านล่างของจอภาพอีกครั้ง สีของหน้าจอจะเปลี่ยนเป็นสีแดง
- 6. ตรวจสอบจอแสดงผลเพื่อหาความผิดปกติ
- 7. ทำ ซ้ำ ขั้นตอนที่ 5 และ 6 เพื่อตรวจสอบจอแสดงผลในสีเขียว สีน้ำ เงิน สีดำ สีขาว และหน้าจอข้อความ

การทดสอบสมบูรณ์เมื่อหน้าจอข้อความปรากฏขึ้น ในการออก กด ปุ่ม 1 อีกครั้ง หากคุณตรวจไม่พบความผิดปกติใด ๆ บนหน้าจอเมื่อใช้เครื่องมือการวินิจฉัยในตัว หมายความว่าจอภาพทำ งานเป็นปกติ ให้ตรวจสอบวิดีโอการ์ดและคอมพิวเตอร์

# <span id="page-40-0"></span>**ปัญหาทั่วไป**

ตารางต่อไปนี้ประกอบด้วยขอมูลทั่วไป เกี่ยวกับปัญหาที่เกิดกับจอภาพทั่วไปที่คุณอาจพบ และทางแกไขปัญหาที่อาจทำได

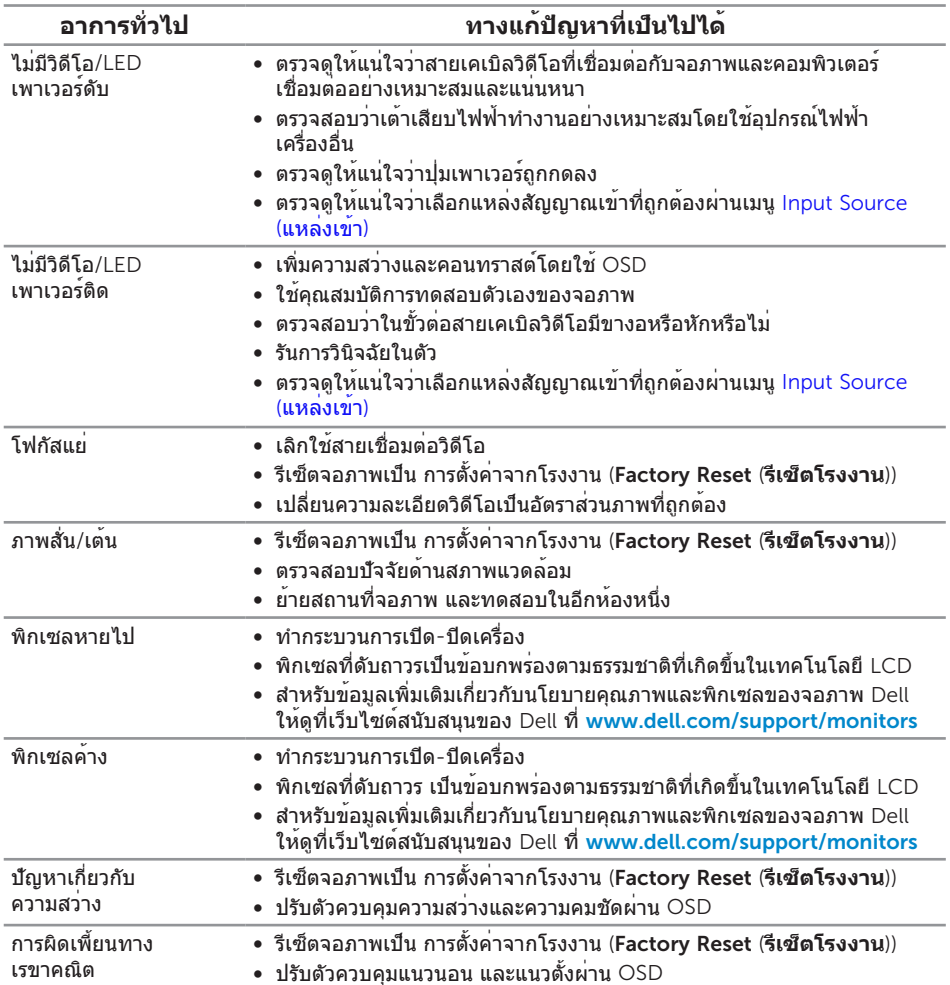

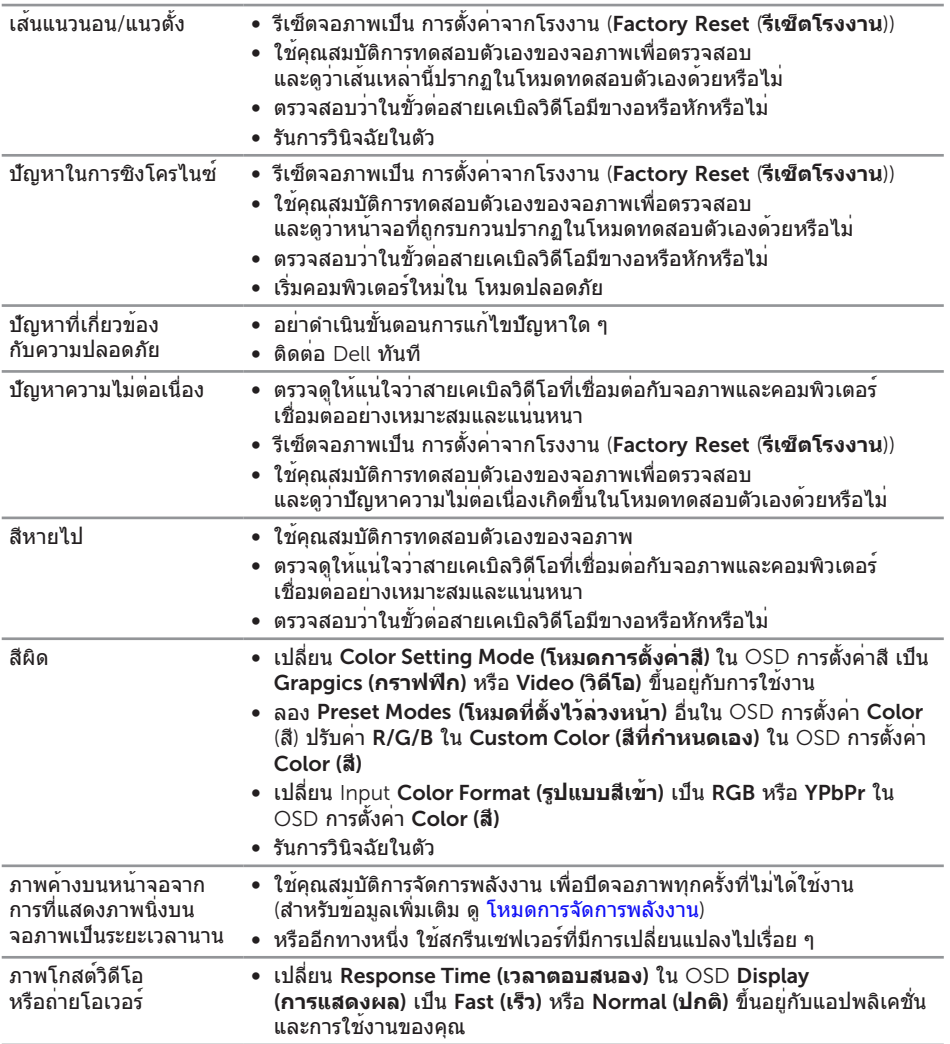

# <span id="page-42-0"></span>**ปัญหาเฉพาะของผลิตภัณฑ์**

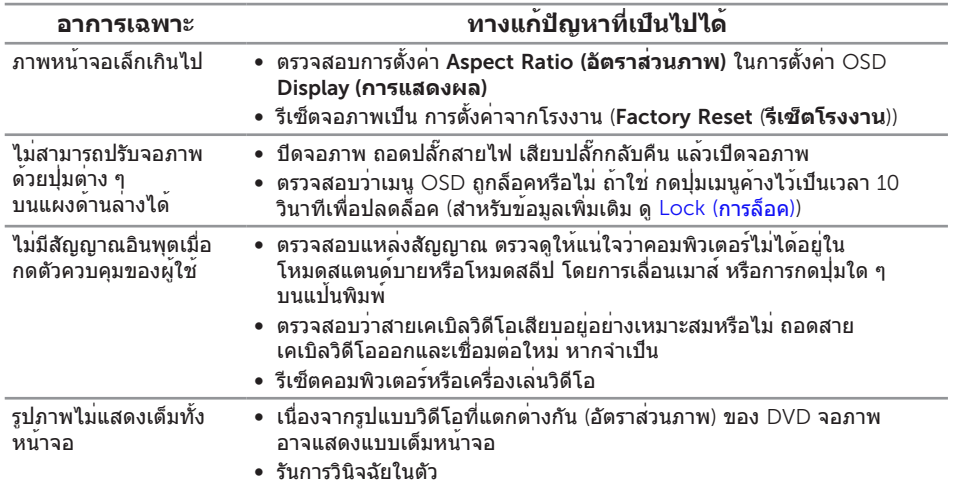

#### <span id="page-43-0"></span>**ภาคผนวก**

#### <span id="page-43-2"></span>**คำ เตือน**: **ขั้นตอนเพื่อความปลอดภัย**

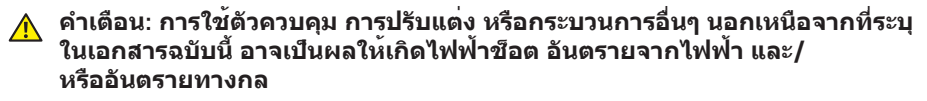

ี่สำหรับข้อมูลเกี่ยวกับขั้นตอนเพื่อความปลอดภัย ให้ดู *คู่มือข้อมูลผลิตภัณฑ์* 

#### **ประกาศ** FCC (**สหรัฐอเมริกาเท่านั้น**) **และข้อมูลเกี่ยวกับ ระเบียบข้อบังคับอื่นๆ**

ี่สำหรับประกาศ FCC และข้อมูลเกี่ยวกับระเบียบข้อบังคับอื่นๆ ให้ดูเว็บไซต์ความสอดคล้องกับ ระเบียบข้อบังคับที่ [www.dell.com/regulatory\\_compliance](http://www.dell.com/regulatory_compliance)

#### <span id="page-43-1"></span>**การติดต่อ** Dell

**สำ หรับลูกค้าในสหรัฐอเมริกา ติดต่อที่หมายเลข** 800-WWW-DELL (800-999-3355)

**หมายเหตุ** หากคุณไม่มีการเชื่อมต่ออินเทอร์เน็ตที่ใช้งานได้ คุณสามารถหาข้อมูลการติดต่อ ได้จากใบสั่งซื้อ สลิปบรรจุภัณฑ์ ใบเสร็จ หรือแคตาล็อกผลิตภัณฑ์ Dell

Dell **มีตัวเลือกการสนับสนุนและบริการออนไลน์และทางโทรศัพท์หลายอย่าง ความสามารถในการใช้งานแตกต่างกันในแต่ละประเทศและผลิตภัณฑ์ต่างๆ และบริการบางอย่างอาจใช้ไม่ได้ในพื้นที่ของคุณ**

#### **เพื่อรับเนื้อหาการสนับสนุนจอภาพแบบออนไลน์**:

1. ไปที่เว็บไซต์ <www.dell.com/support/monitors>

#### **หากต้องการติดต่อ** Dell **สำ หรับฝ่ายขาย การสนับสนุนด้านเทคนิค หรือปัญหาเกี่ยวกับบริการลูกค้า**

- 1. ไปที่เว็บไซต์ [www.dell.com/support](http://www.dell.com/support/monitors)
- 2. ตรวจสอบประเทศหรือภูมิภาคของคุณในรายการ **เลือกประเทศ/ภูมิภาค** ในเมนูแบบดึงลงที่ส่วนล่างของหน้า
- 3. คลิก **ติดต่อเรา** ที่ด้านซ้ายของหน้า
- 4. เลือกลิงก์บริการหรือการสนับสนุนที่เหมาะสมตามความต้องการของคุณ
- 5. เลือกวิธีในการติดต่อ Dell ที่คุณติดต่อได้สะดวก
- **คำ เตือน**: **สำ หรับจอแสดงผลที่มีกรอบมันวาว ผู้ใช้ควรพิจารณาตำ แหน่งการวาง จอแสดงผล เนื่องจากกรอบอาจทำ ให้เกิดการรบกวนการมองเห็นโดย สะท้อนแสงแวดล้อมและพื้นผิวที่สว่าง**